# Döner Sermaye **Tahsilatları** Belge Satış Kılavuz

https://dst.ticaret.gov.tr

*Tahakkuk oluşturmak, oluşturmuş olduğunuz tahakkuk işlemine ait bilgileri sorgulamak ve detaylı yardım kılavuzlarına erişmek için ilgili adresi ziyaret ediniz.*

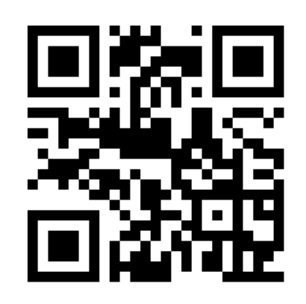

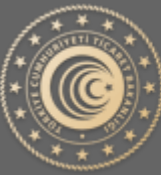

**TÜRKİYE CUMHURİYETİ** TİCARET BAKANLIĞI

# Belge Satış Tahakkuk İşlemleri

Aşağıda Görsel 1 'de yer alan ana sayfa üzerinden işaretli kutucukla belirtilen "Belge Satış" butonu yardımıyla tahakkuk oluşturma sayfasına gidilir.

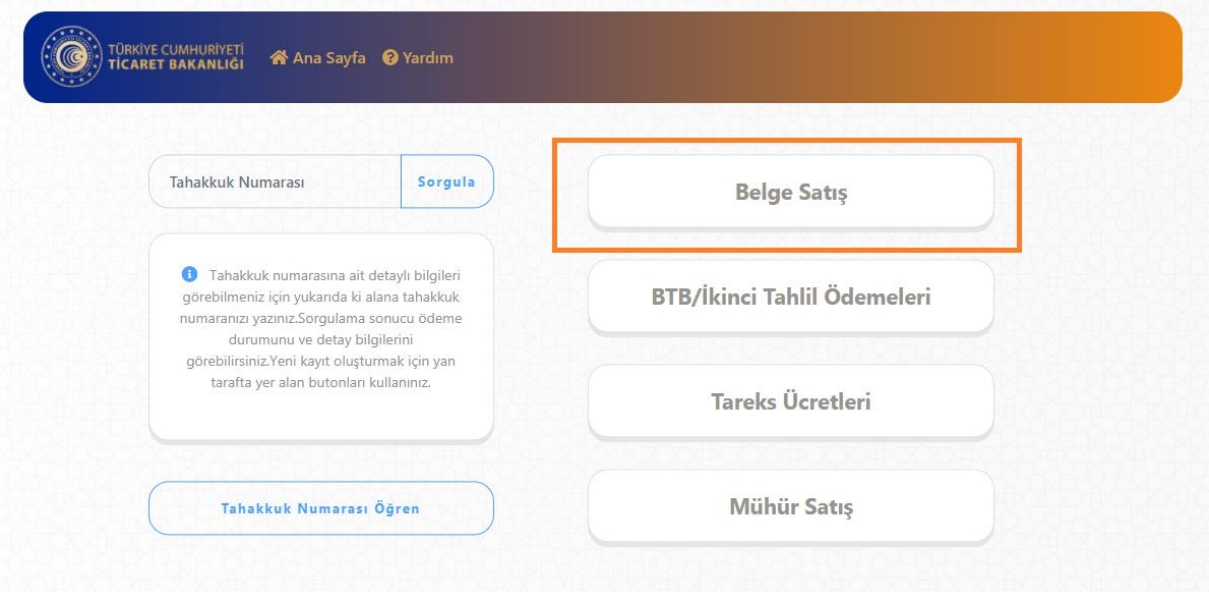

Görsel 1

#### Tahakkuk Oluştur

**Ürün/Hizmet Bilgisi Seçim:** Yapmak istediğiniz işlem doğrultusunda Görsel 2' de yer alan ürün ve hizmet bilgisi alanından seçim yapmanız gerekmektedir.

**Miktar:** Seçmiş olduğunuz ürün/hizmet bilgisi için miktar girişi yapılması beklenmektedir. Varsayılan olarak 1 (bir) değeri verilmekte olup elle değiştirilebilmektedir.

**Ekle Butonu:** Ürün/hizmet bilgisi ve miktar bilgisi seçildikten sonra "Ekle" butonu yardımıyla yan tarafta yer alan "Özet" kısmına ekleme işlemi yapılır. İlgili tahakkuk işlemi için farklı ürün/hizmet bilgisi eklenebilmektedir.

**Özet:** Yapılan seçimlerin, ara toplamlarının ve toplam tutarın görüntülenebilmesine olanak sağlar. Belge Satışa ait birden fazla çeşitte ve miktarda ürün/hizmet bilgisi eklenebilmektedir.

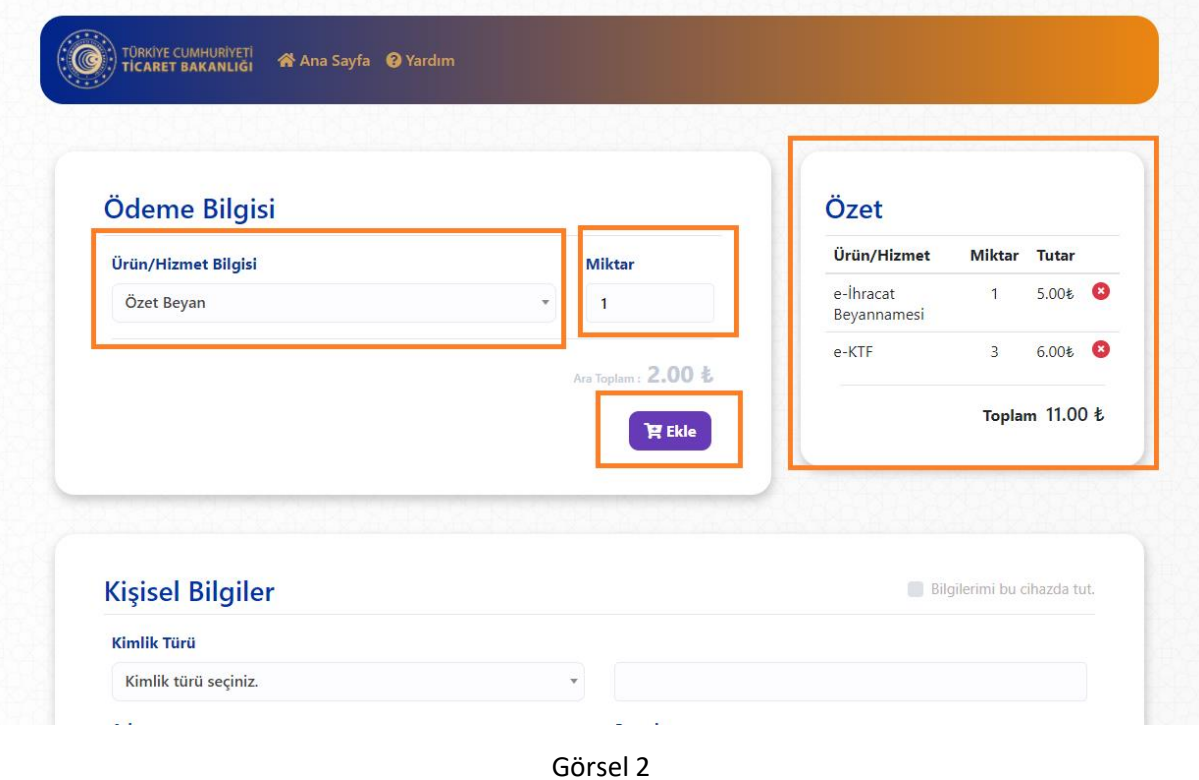

**Bilgilerimi bu cihazda tut:** İşaretli alanda ki kutucuk işaretlendiği takdirde yapılan başarılı tahakkuk işlemi sonucunda kişisel bilgilerin işlem yapmış olduğunuz tarayıcıya kaydedilmesini ve bir sonraki işleminizde kişisel bilgilerinizi otomatik olarak getirebilmenizi sağlar.

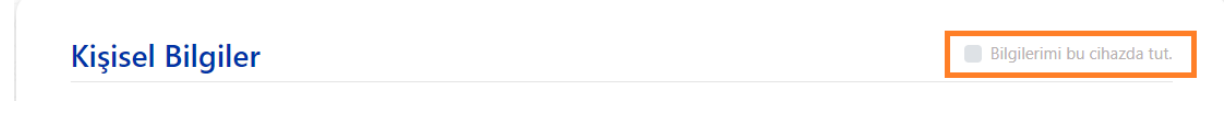

Görsel 3

**Kişisel Bilgilerin Cihazda Tutulması Onayı:** Kişisel bilgilerinizin işlem yaptığınız cihazda tutulmasına onay vermeniz gerekmektedir. Başkasına ait bir cihazda işlem yapıyor iseniz bu işlem önerilmez.

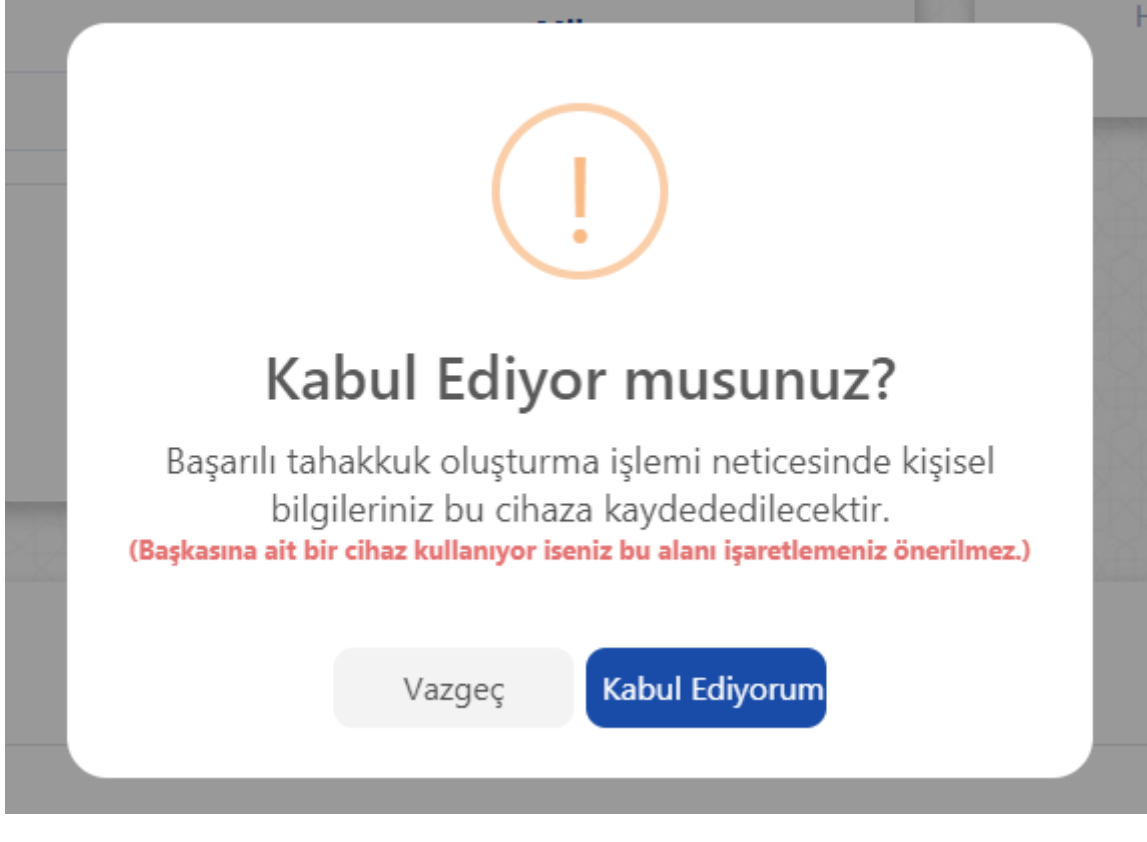

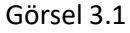

**Getir & Sil:** İşaretli alanda ki butonlar yardımıyla daha önceden kaydetmiş olduğunuz kişisel bilgileriniz otomatik olarak doldurulacak veya daha öncesinde kaydetmiş olduğunuz bilgileriniz silinebilecektir.

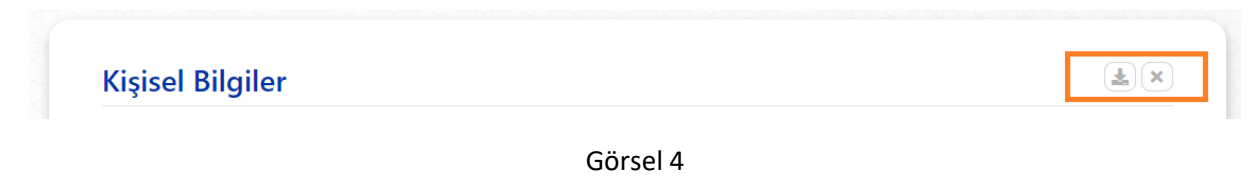

**Kimlik Türü:** İşlem yapacağınız kimlik bilgisine ait türü seçtiğiniz takdirde yan tarafta ki alan türü "TC Kimlik Numarası" veya "Vergi Numarası" olarak işleme alınacaktır.

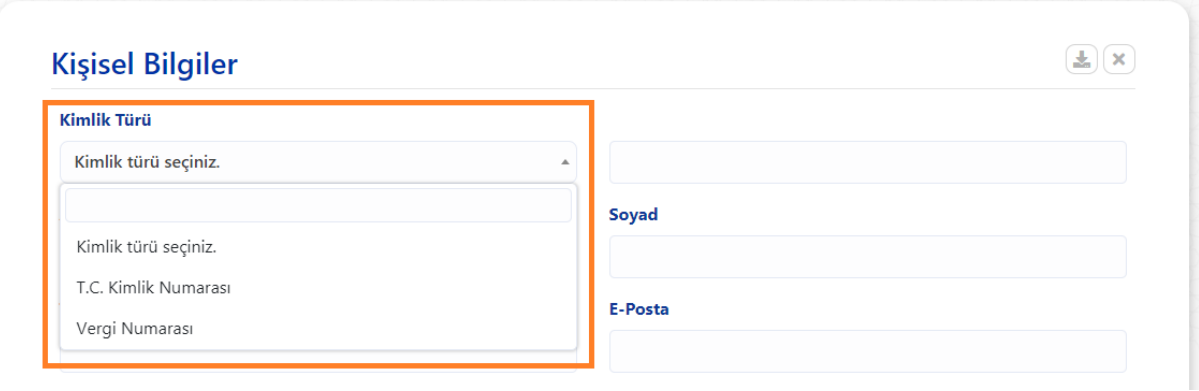

Görsel 5

**Kişisel Bilgiler:** İşlem yapmak istediğiniz kişisel bilgiler ile Görsel 6 'de yer alan alanları doldurunuz ve aşağıdaki kaydet butonuna basınız.

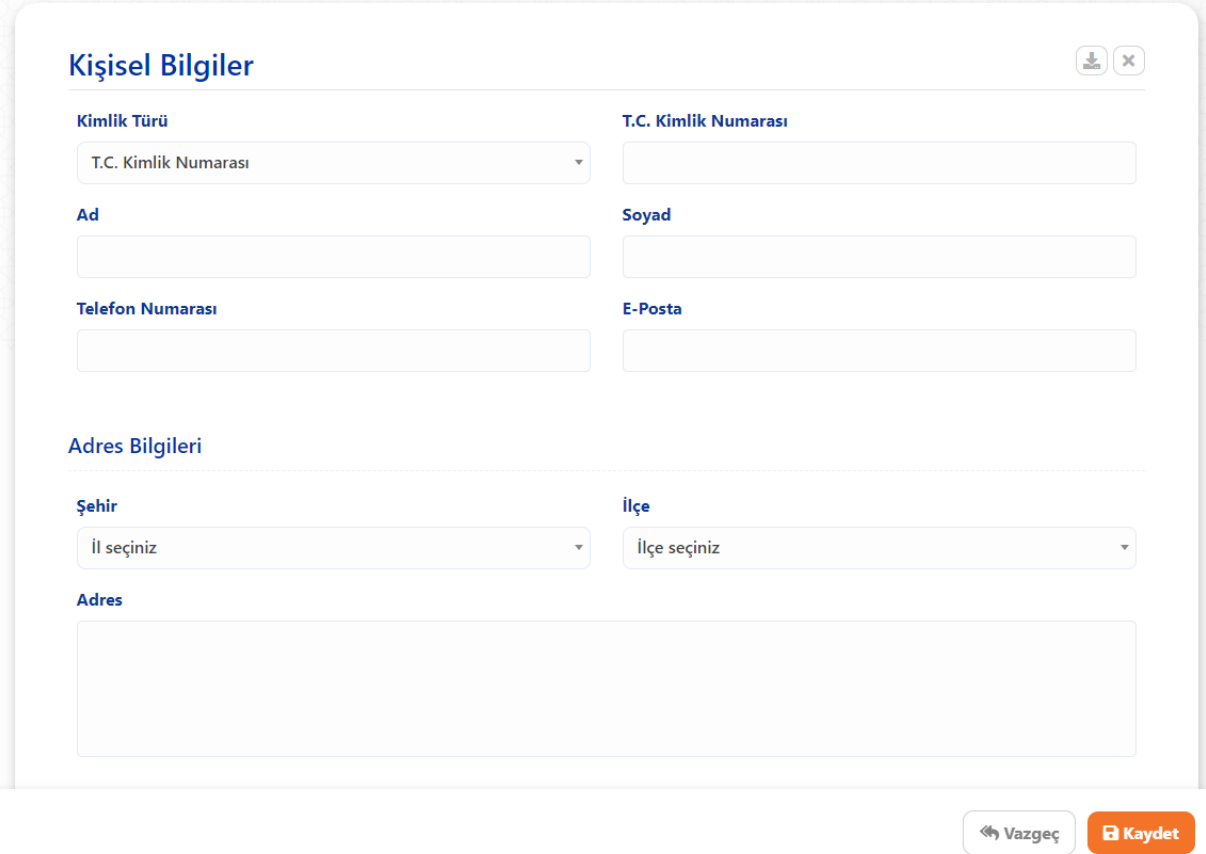

Görsel 6

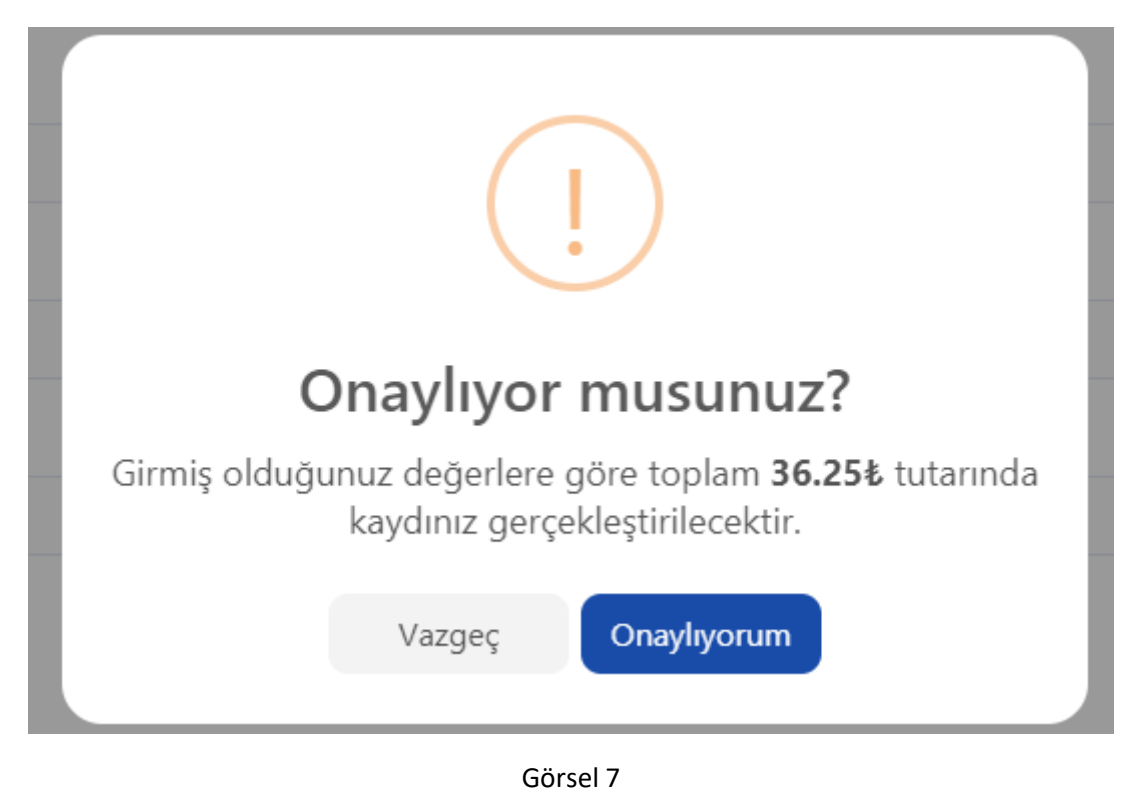

**Onay:** Yapmış olduğunuz işlemi onayladığınıza dair Görsel 7' de ki gibi bir pencere açılır.

**Sonuç:** Onay işleminin ardından yapmış olduğunuz işlemler başarılı bir şekilde neticelendiği takdirde Görsel 8' da yer alan pencere ile ilgili tahakkuk numarası tarafınıza sunulur. Tahakkuk numaranızı kaybetmeniz durumunda yeniden tahakkuk oluşturunuz.

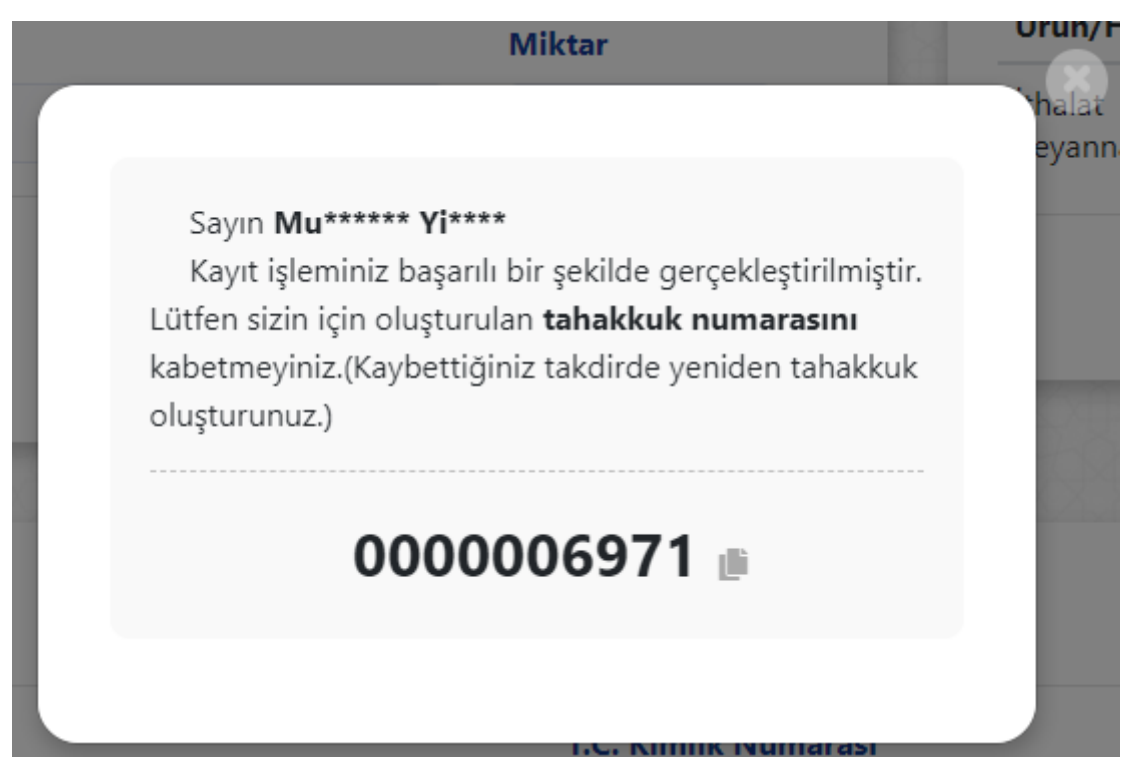

Görsel 8

# Döner Sermaye **Tahsilatları** BTB/İkinci Tahlil Kılavuz

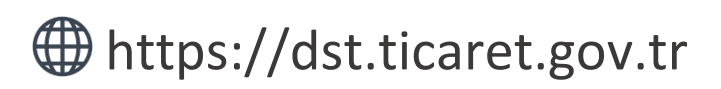

*Tahakkuk oluşturmak, oluşturmuş olduğunuz tahakkuk işlemine ait bilgileri sorgulamak ve detaylı yardım kılavuzlarına erişmek için ilgili adresi ziyaret ediniz.*

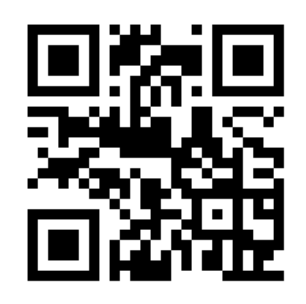

s

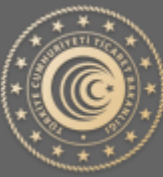

**TÜRKİYE CUMHURİYETİ** TİCARET BAKANLIĞI

## BTB/İkinci Tahlil Tahakkuk İşlemleri

Aşağıda Görsel 1 'de yer alan ana sayfa üzerinden işaretli kutucukla belirtilen "BTB/İkinci Tahlil Ödemeleri" butonu yardımıyla tahakkuk oluşturma sayfasına gidilir.

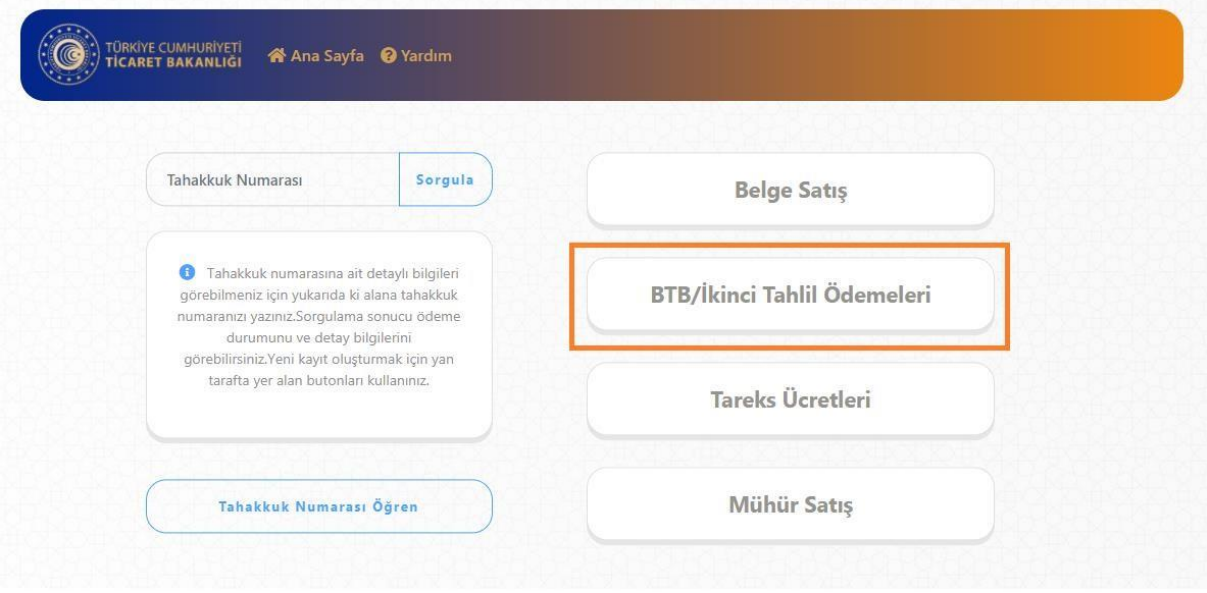

Görsel 1

### Tahakkuk Oluştur

**Birim Seçimi:** Görsel 2'de ki birim seçim alanı ile işlem yapılacak laboratuvar bilgisi seçimi sağlanır.

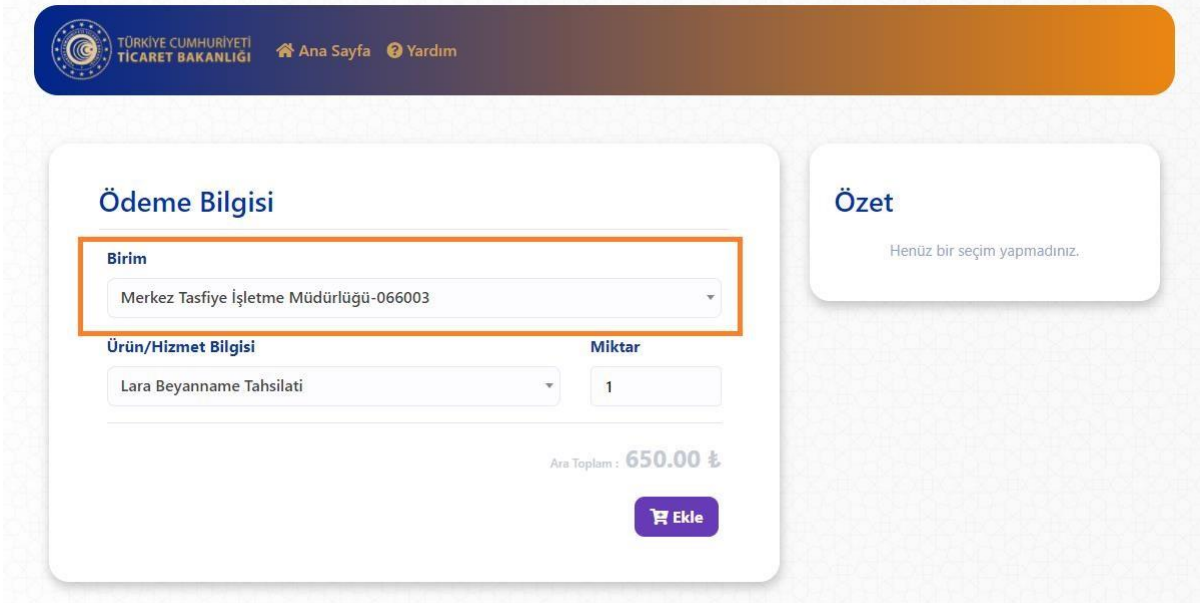

Görsel 2

**Ürün/Hizmet Bilgisi Seçim:** Yapmak istediğiniz işlem doğrultusunda Görsel 3' de yer alan ürün ve hizmet bilgisi alanından seçim yapmanız gerekmektedir.

**Miktar:** Seçmiş olduğunuz ürün/hizmet bilgisi için miktar girişi yapılması beklenmektedir. Varsayılan olarak 1 (bir) değeri verilmekte olup elle değiştirilebilmektedir.

**Ekle Butonu:** Ürün/hizmet bilgisi ve miktar bilgisi seçildikten sonra "Ekle" butonu yardımıyla yan tarafta yer alan "Özet" kısmına ekleme işlemi yapılır. İlgili tahakkuk işlemi için farklı ürün/hizmet bilgisi eklenebilmektedir.

**Özet:** Yapılan seçimlerin, ara toplamlarının ve toplam tutarın görüntülenebilmesine olanak sağlar. Laboratuvara ait birden fazla çeşitte ve miktarda ürün/hizmet bilgisi eklenebilmektedir.

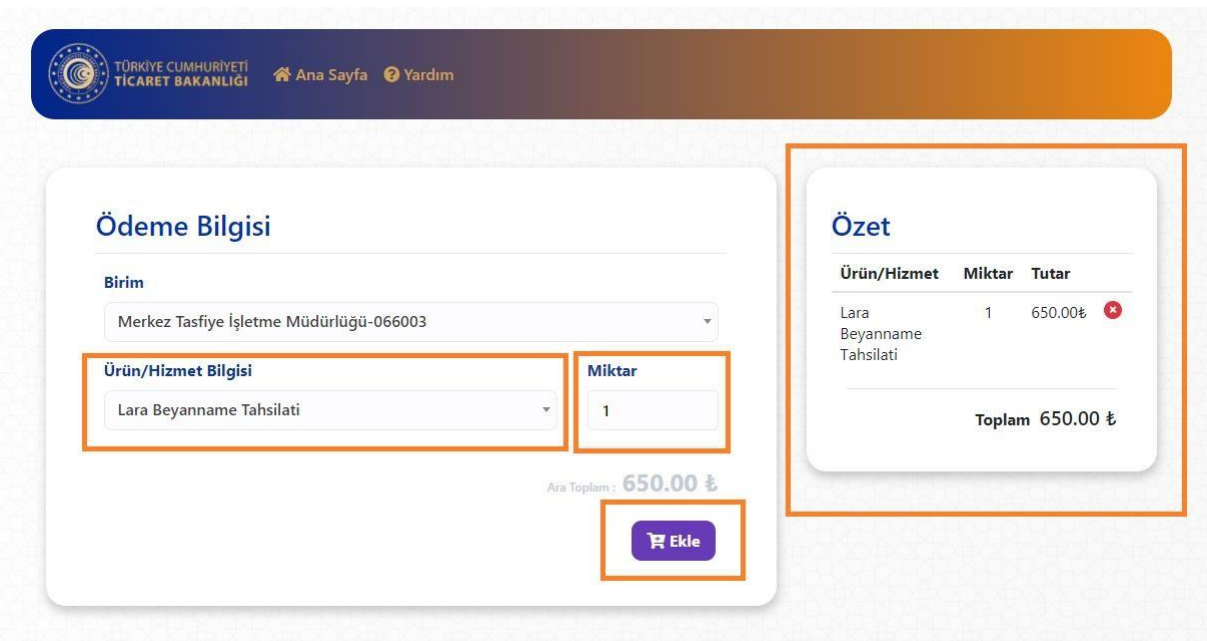

Görsel 3

**Kişisel Bilgilerin Cihazda Tutulması Onayı:** Kişisel bilgilerinizin işlem yaptığınız cihazda tutulmasına onay vermeniz gerekmektedir. Başkasına ait bir cihazda işlem yapıyor iseniz bu işlem önerilmez.

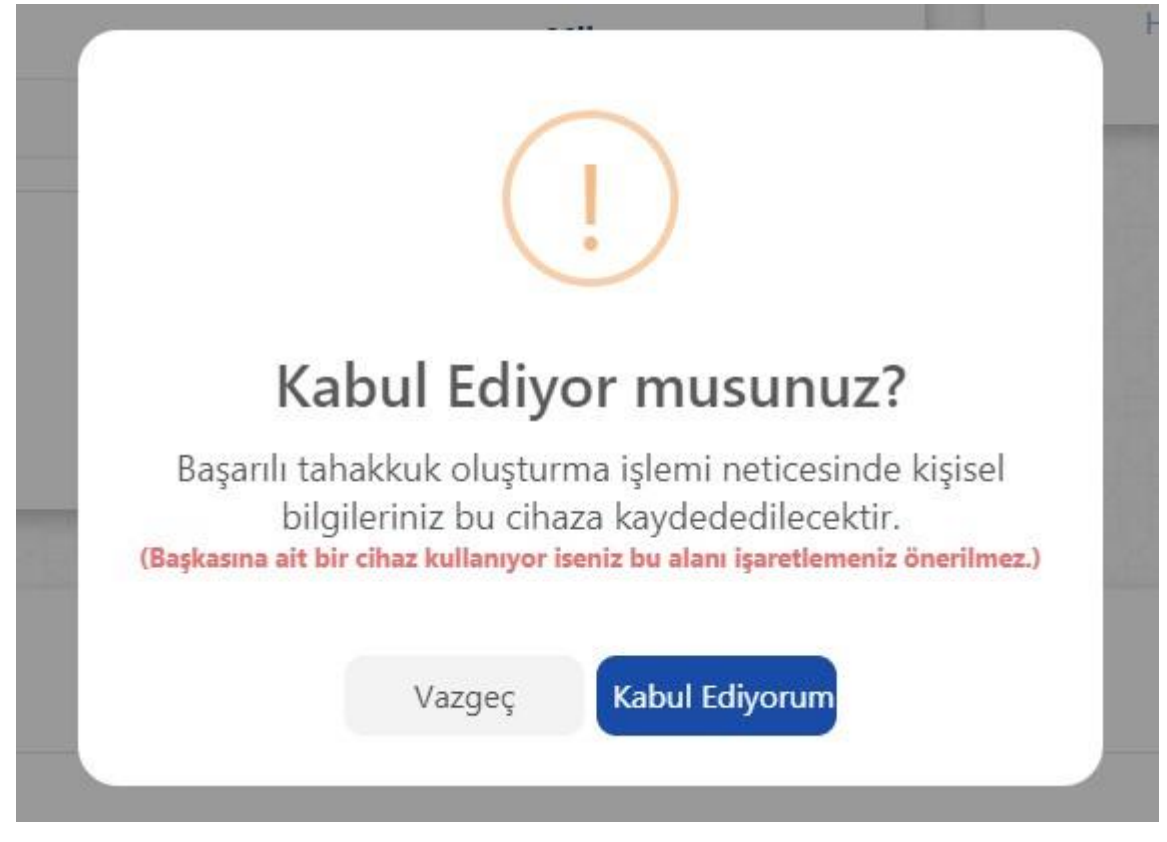

Görsel 3.1

**Bilgilerimi bu cihazda tut:** İşaretli alanda ki kutucuk işaretlendiği takdirde yapılan başarılı tahakkuk işlemi sonucunda kişisel bilgilerin işlem yapmış olduğunuz tarayıcıya kaydedilmesini ve bir sonraki işleminizde kişisel bilgilerinizi otomatik olarak getirebilmenizi sağlar.

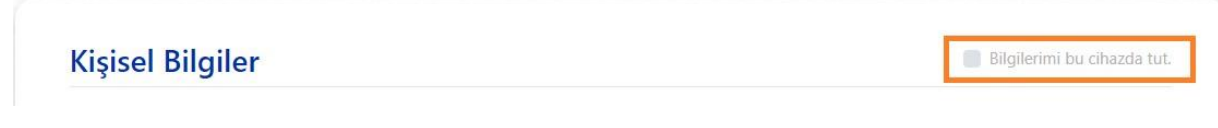

#### Görsel 4

**Getir & Sil:** İşaretli alanda ki butonlar yardımıyla daha önceden kaydetmiş olduğunuz kişisel bilgileriniz otomatik olarak doldurulacak veya daha öncesinde kaydetmiş olduğunuz bilgileriniz silinebilecektir.

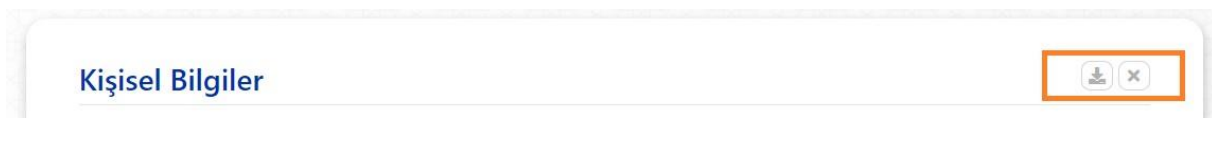

**Kimlik Türü:** İşlem yapacağınız kimlik bilgisine ait türü seçtiğiniz takdirde yan tarafta ki alan türü "TC Kimlik Numarası" veya "Vergi Numarası" olarak işleme alınacaktır.

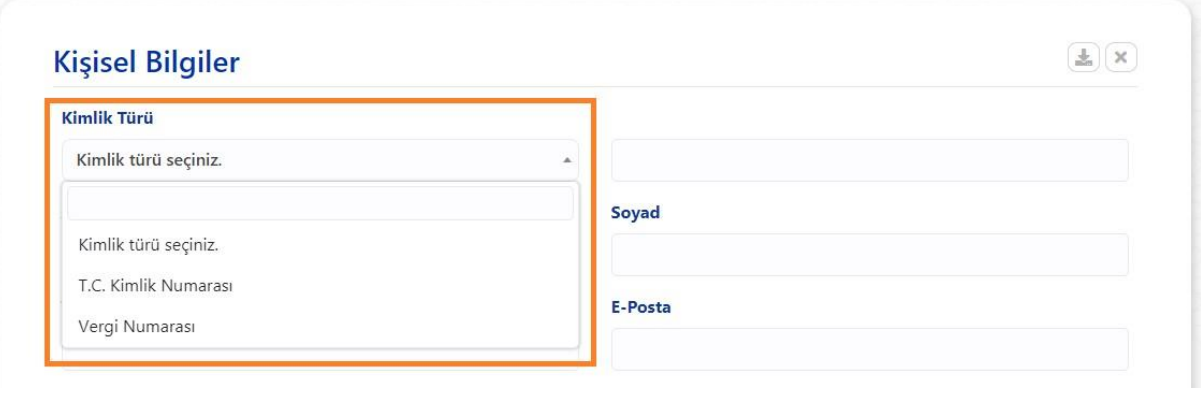

Görsel 6

**Kişisel Bilgiler:** İşlem yapmak istediğiniz kişisel bilgiler ile Görsel 7 'de yer alan alanları doldurunuz ve aşağıdaki kaydet butonuna basınız.

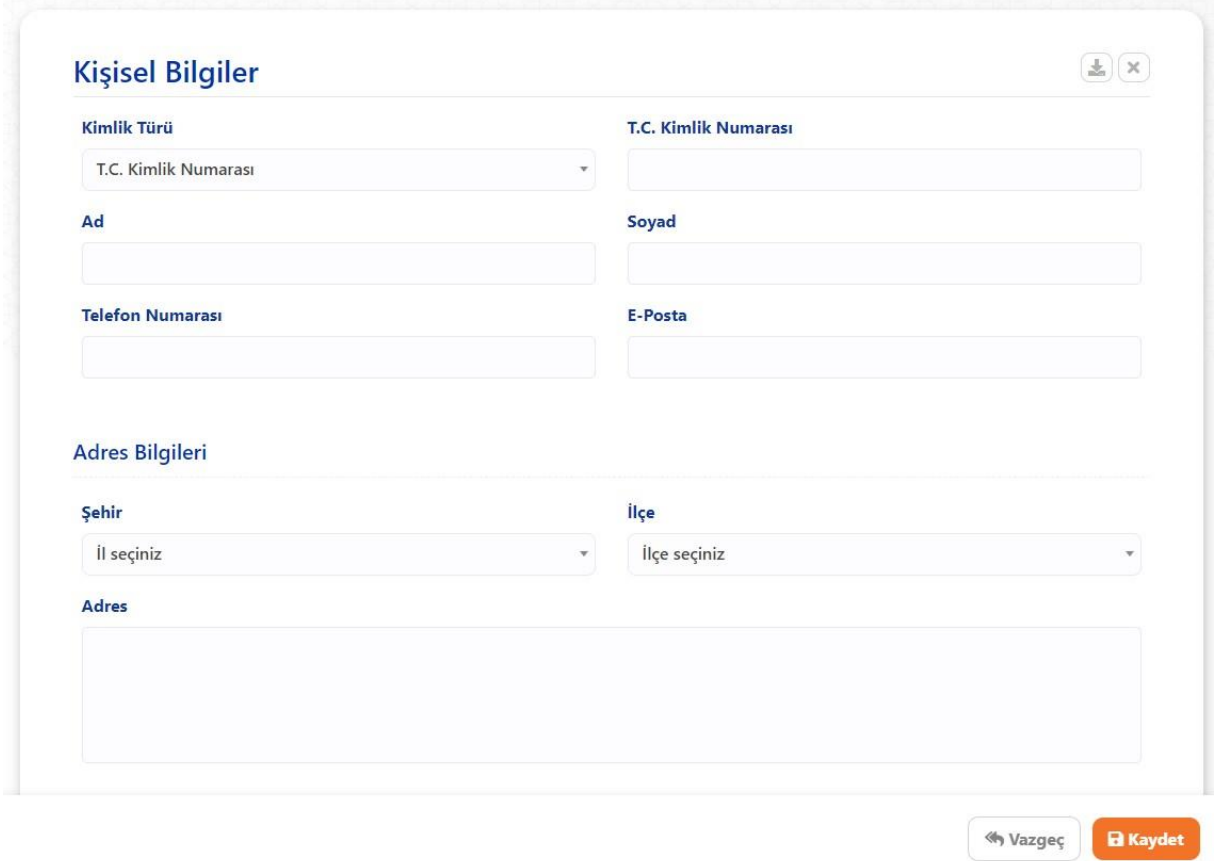

Görsel 7

**Onay:** Yapmış olduğunuz işlemi onayladığınıza dair Görsel 8' de ki gibi bir pencere açılır.

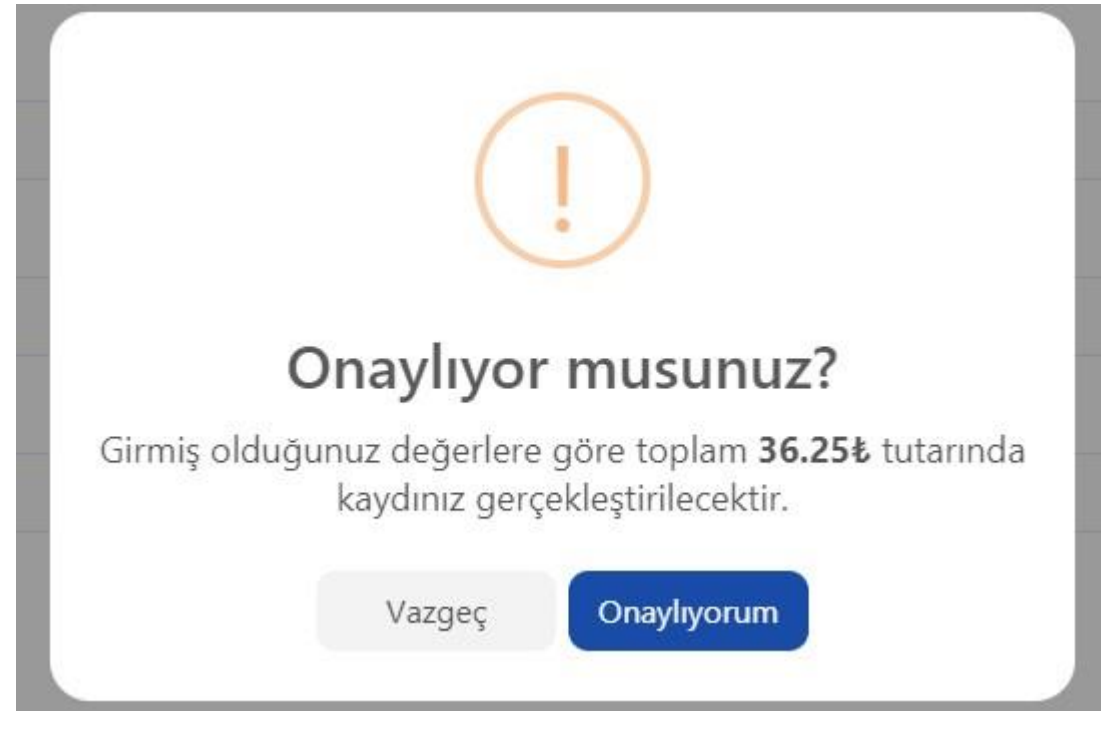

#### Görsel 8

**Sonuç:** Onay işleminin ardından yapmış olduğunuz işlemler başarılı bir şekilde neticelendiği takdirde Görsel 8' da yer alan pencere ile ilgili tahakkuk numarası tarafınıza sunulur. Tahakkuk numaranızı kaybetmeniz durumunda yeniden tahakkuk oluşturunuz.

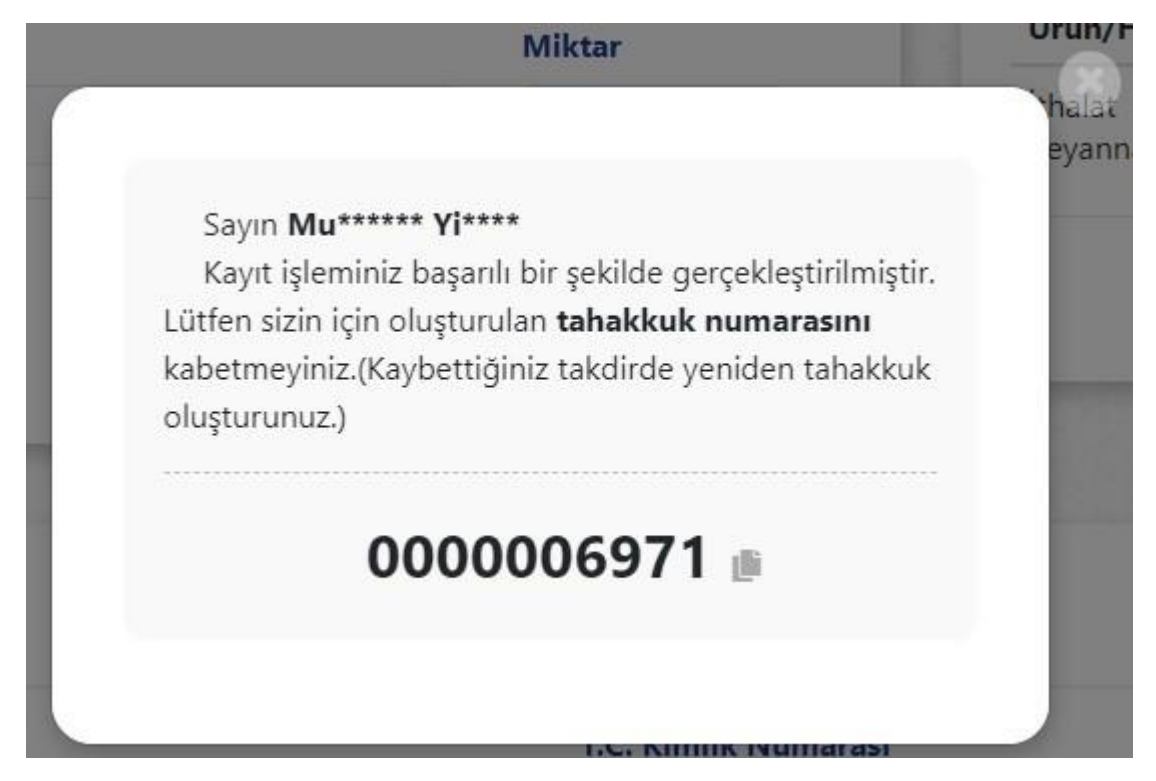

Görsel 9

# Döner Sermaye **Tahsilatları**

https://dst.ticaret.gov.tr

*Tahakkuk oluşturmak, oluşturmuş olduğunuz tahakkuk işlemine ait bilgileri sorgulamak ve detaylı yardım kılavuzlarına erişmek için ilgili adresi ziyaret ediniz.*

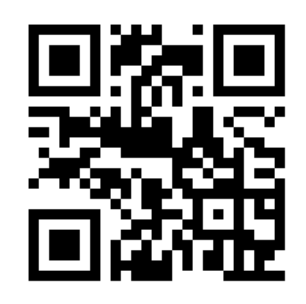

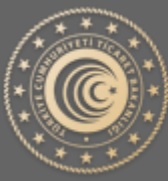

TÜRKİYE CUMHURİYETİ **TİCARET BAKANLIĞI** 

### Döner Sermaye Tahsilatları

Tahakkuk oluşturmak için veya oluşturmuş olduğunuz tahakkuk işlemine ait bilgileri sorgulamak için aşağıda yer alan ekran görüntüleri ve açıklayıcı metinler yardımıyla bilgi alabilirsiniz.

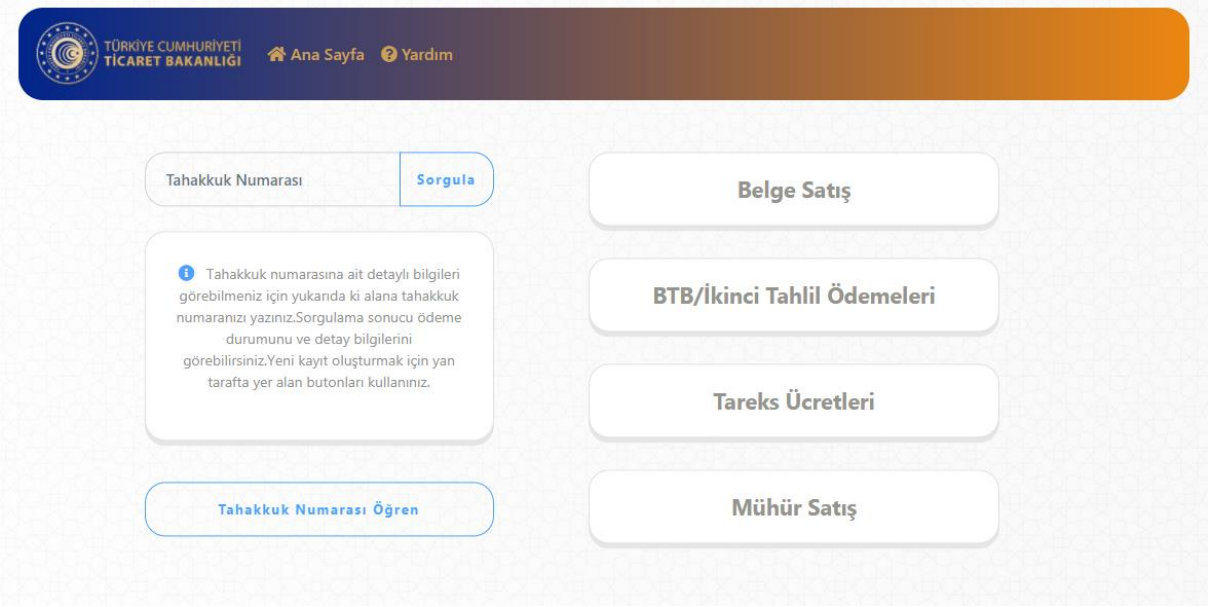

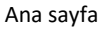

**Önemli:** Tahakkuk / Referans numarası, ödeme işlemlerinde Bankaya bildirilecek tek bilgi olup, ödemelerin Vakıfbank, Ziraat Bankası ve Halk Bankası'nda bulunan kurumsal tahsilat hesabına (TASİŞ-DÖNER SERMAYE TAHSİLAT) tahakkuk numarasıyla yapılması gerekmektedir.

#### Tahakkuk Oluştur

Tahakkuk oluşturmak için Görsel 1 ' de yer alan ekran üzerinden işaretli alan yardımıyla yapabilmektesiniz. Konu ile ilgili detaylı bilgi için yardım sayfasını ve yardım sayfasında yer alan kılavuzları kullanabilirsiniz.

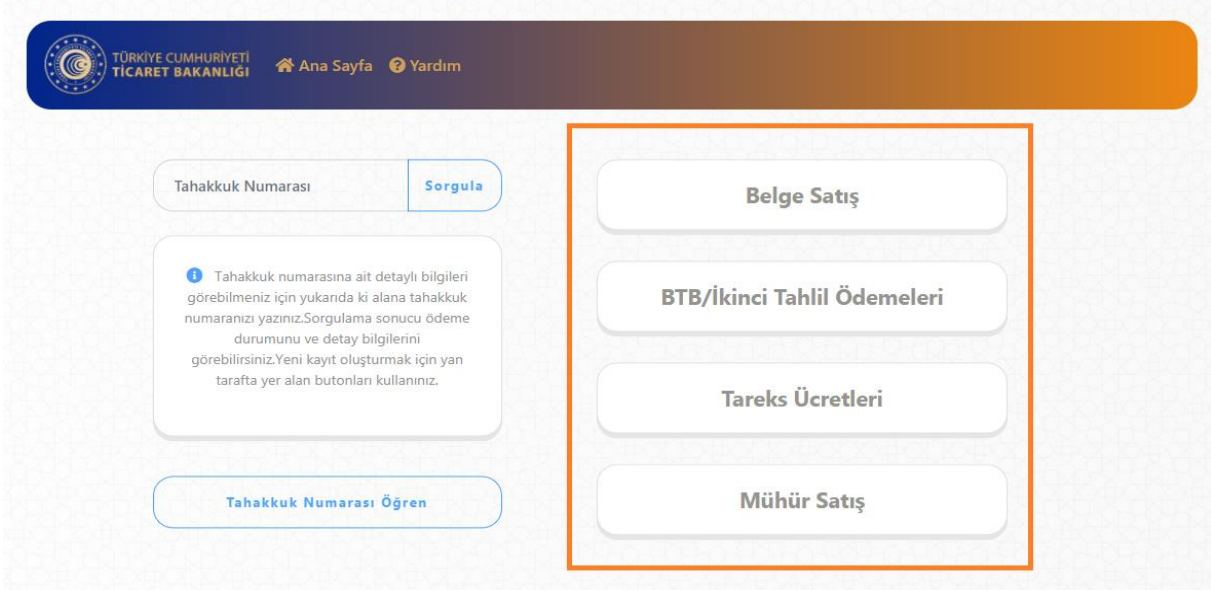

#### Tahakkuk Sorgula

Oluşturmuş olduğunuz Tahakkuk 'a ait son durum bilgisini öğrenmek için Görsel 2 'de yer alan işaretli alana tahakkuk numaranızı girerek **Sorgula** dediğinizde karşınıza Görsel 3 'de yer alan ekran çıkacaktır. Tahakkuk oluştururken kullanmış olduğunuz vergi kimlik veya TC Kimlik numaranızı Görsel 3'deki işaretli alana yazarak işlemine devam ediniz.

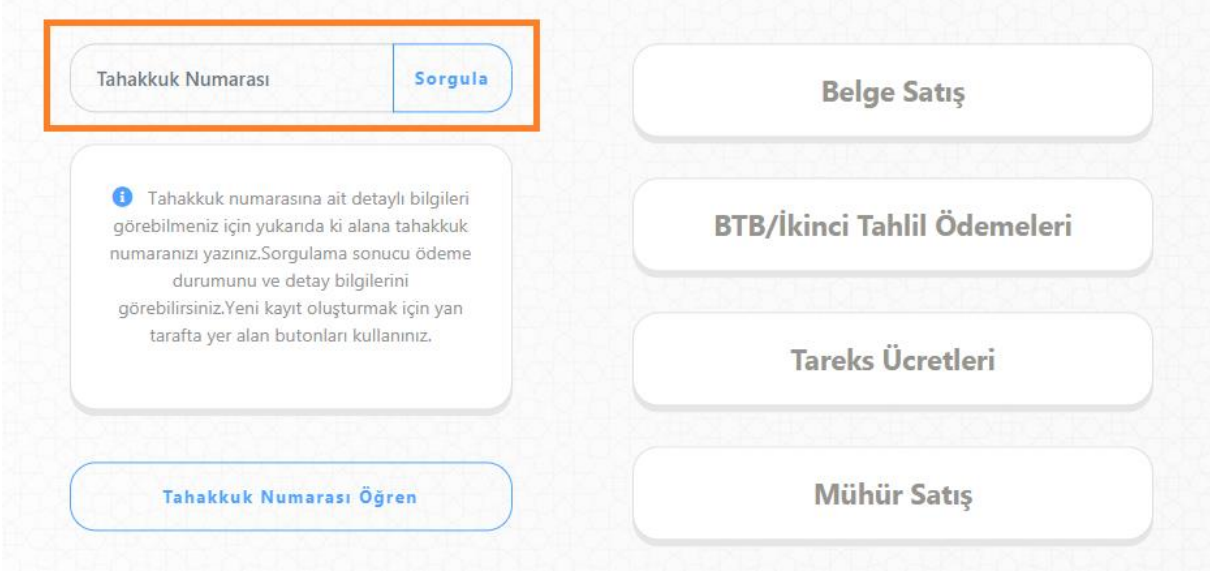

Görsel 2

#### Kimlik Numarası Doğrula

Tahakkuk oluştururken vermiş olduğunuz vergi kimlik veya TC kimlik numaranızı işaretli alan yazarak işleminize devam ediniz.

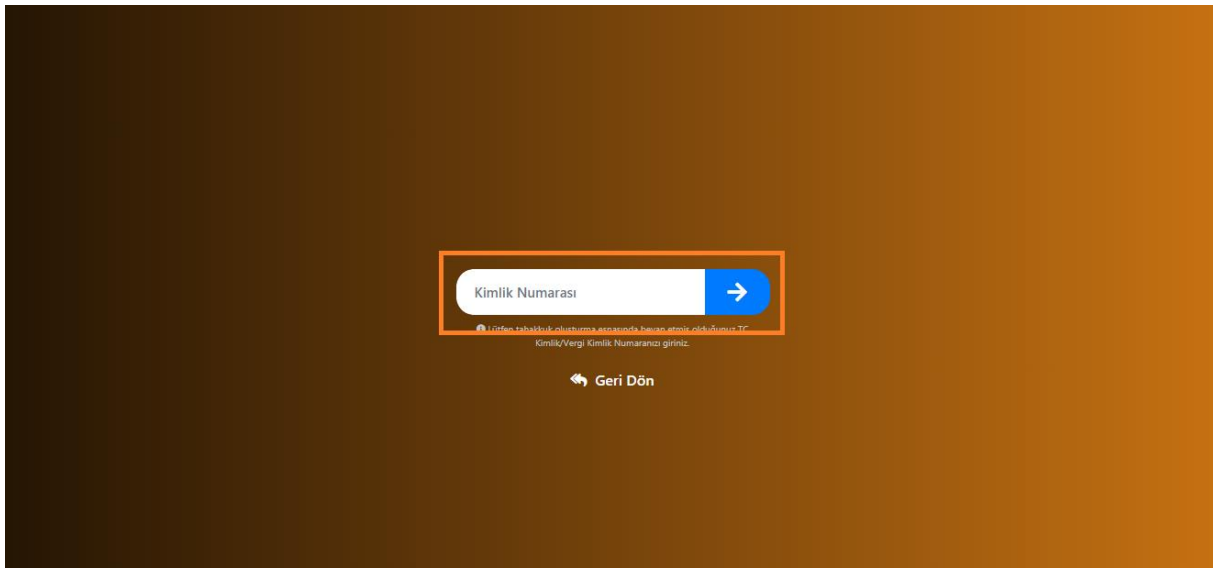

Görsel 3

#### Tahakkuk Sorgula Sonuç Ekranları

#### 1.Başarılı Ödeme

Ödeme işlemi başarılı bir şekilde tamamlandığında Görsel 4'de belirtilen şekildedir.

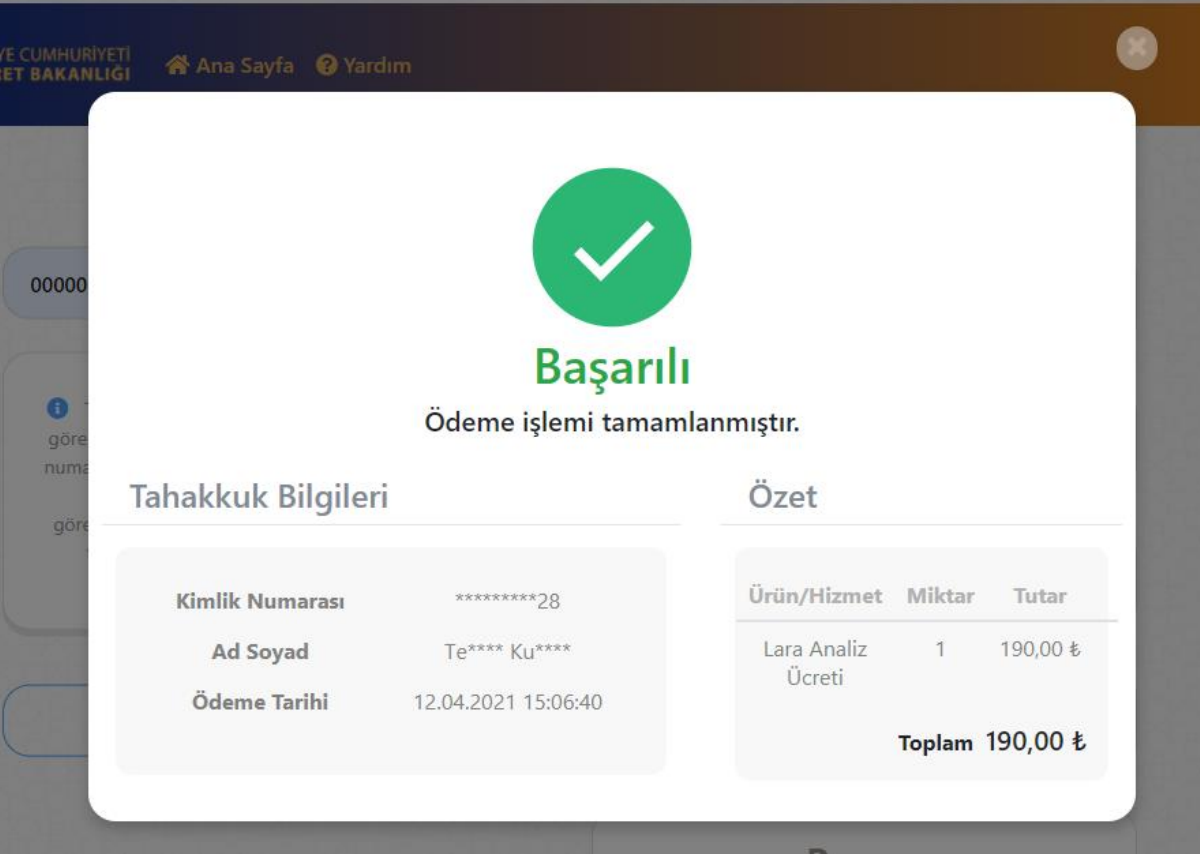

Görsel 4

#### 2.Ödeme Bekliyor

Ödeme işlemi henüz yapılmadığı takdirde sorgulama sonucu Görsel 5'de belirtilen şekildedir.

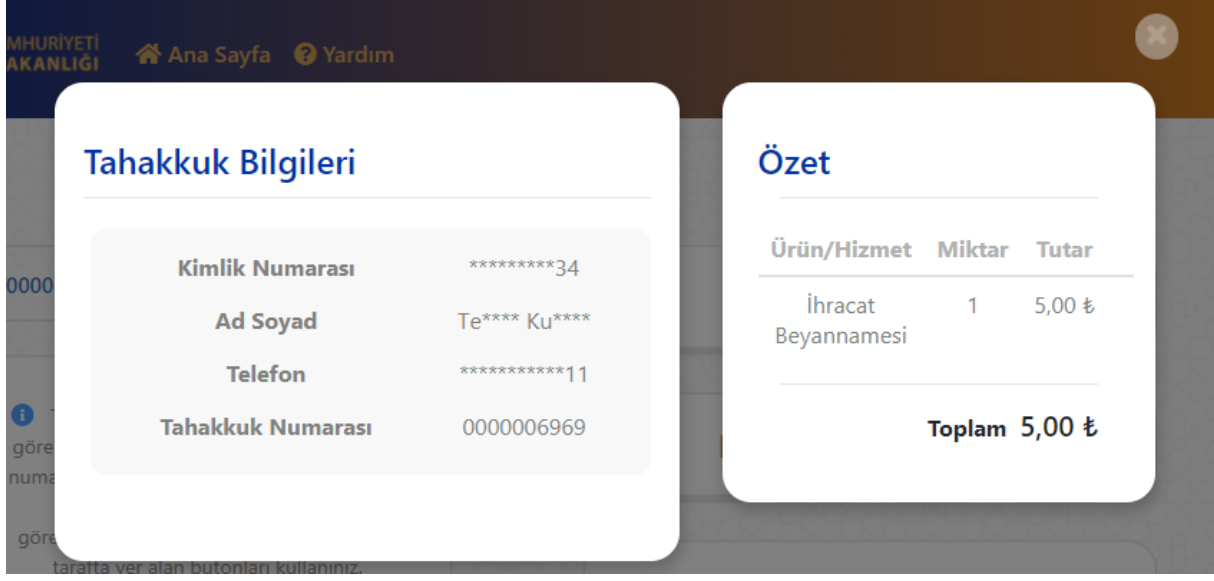

Görsel 5

#### 3.Tutar Değişikliği

Tahakkuk oluşturduğunuz tarihten sonra **Ürün/Hizmet** tutarında yapılan değişiklik sonrası sorgulama sonucu Görsel 6'da belirtilen şekildedir.

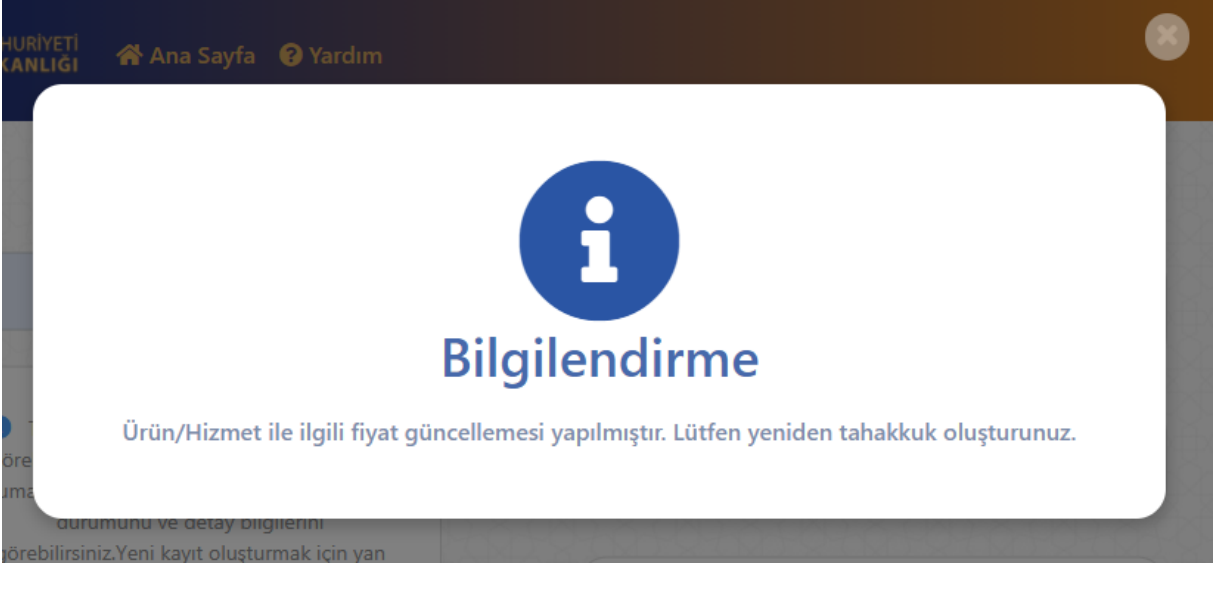

Görsel 6

#### 4.Hatalı Kimlik Numarası

Tahakkuk numaranızı yazdıktan sonra ilgili kimlik numaranızı doğrulamanız gereken Görsel 3 'de yer alan ekran üzerinden girmiş olduğunuz kimlik numaranız ile tahakkuk oluşturma esnasında kullanmış olduğunuz kimlik numaranız uyuşmamaktadır.

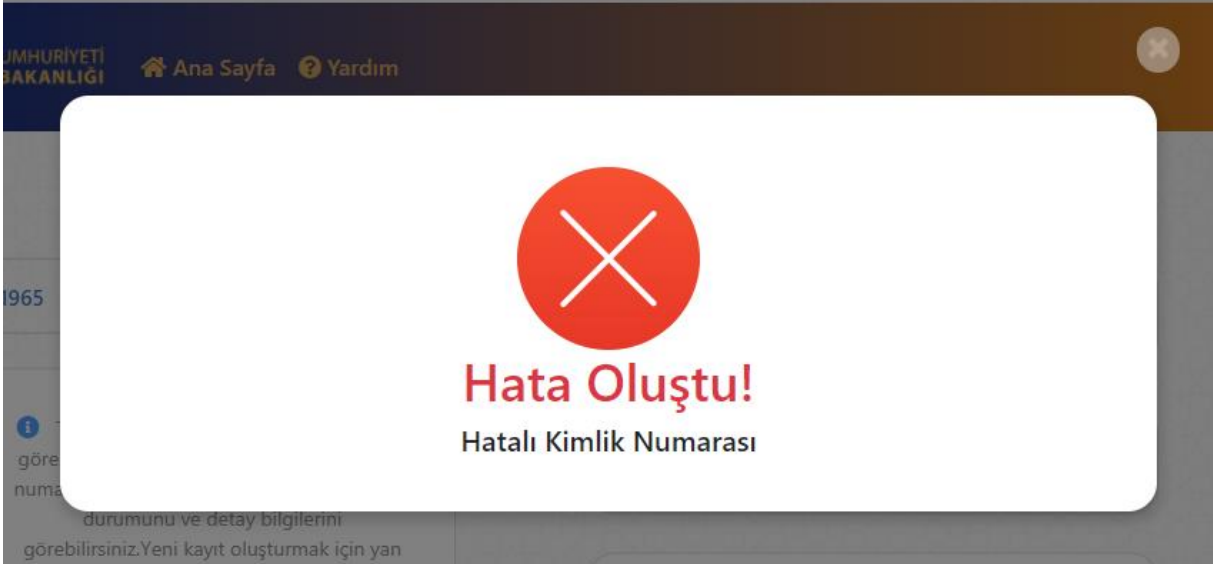

Görsel 7

#### 5.Bulunamadı

Sorgulamak için yazmış olduğunuz tahakkuk numarası sistemde bulunamamıştır. Hatalı sorgulama işlemine karşı yazmış olduğunuz tahakkuk numarasını kontrol ediniz.

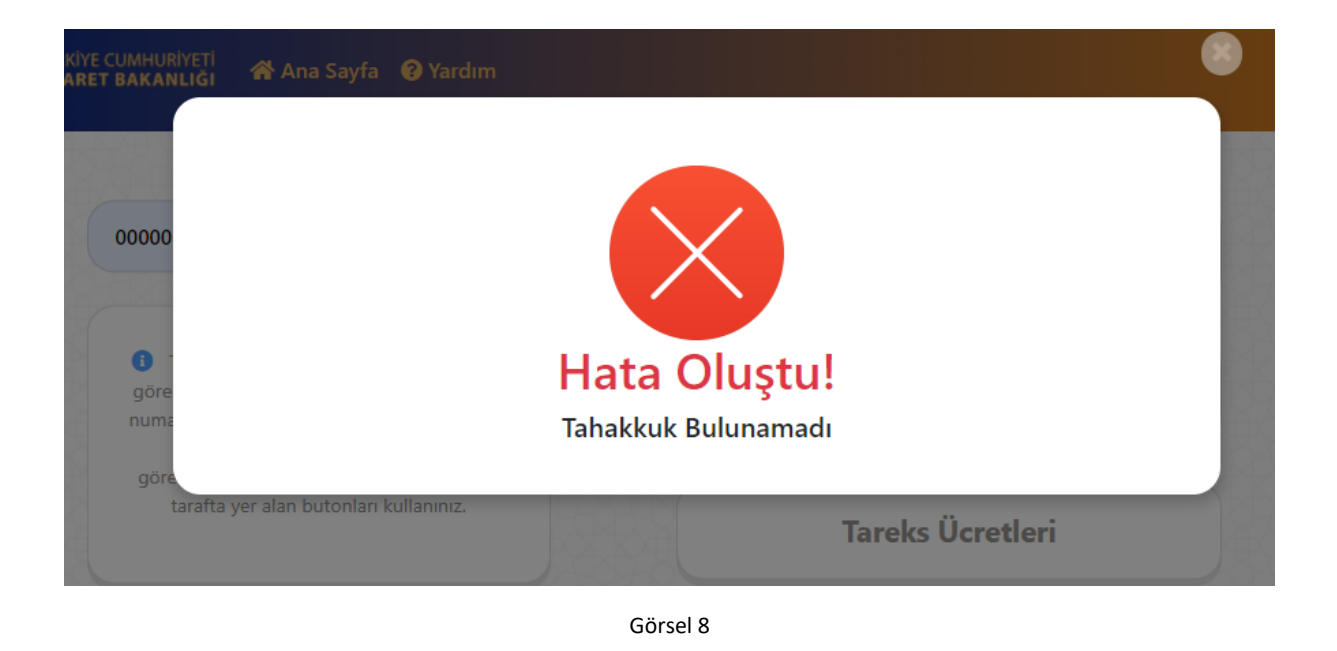

#### Beyanname/Referans Numarası ile Sorgula

Tahakkuk numarası yerine örneğin laboratuvar tahsilatı için oluşturmuş olduğunuz tahakkuk bilgilerine beyanname numarası ile ulaşabilirsiniz. Görsel 9 ve Görsel 10' da yer alan ekran görüntüleri üzerinden beyanname numaranızı yazarak sorgulama yapabilirsiniz.

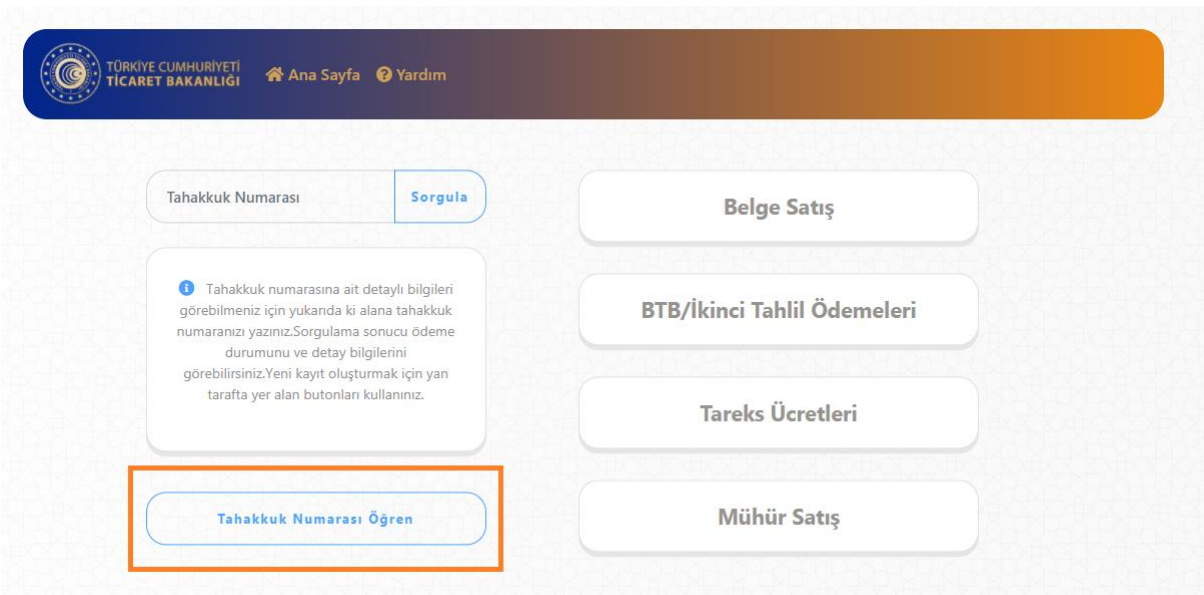

#### Görsel 9

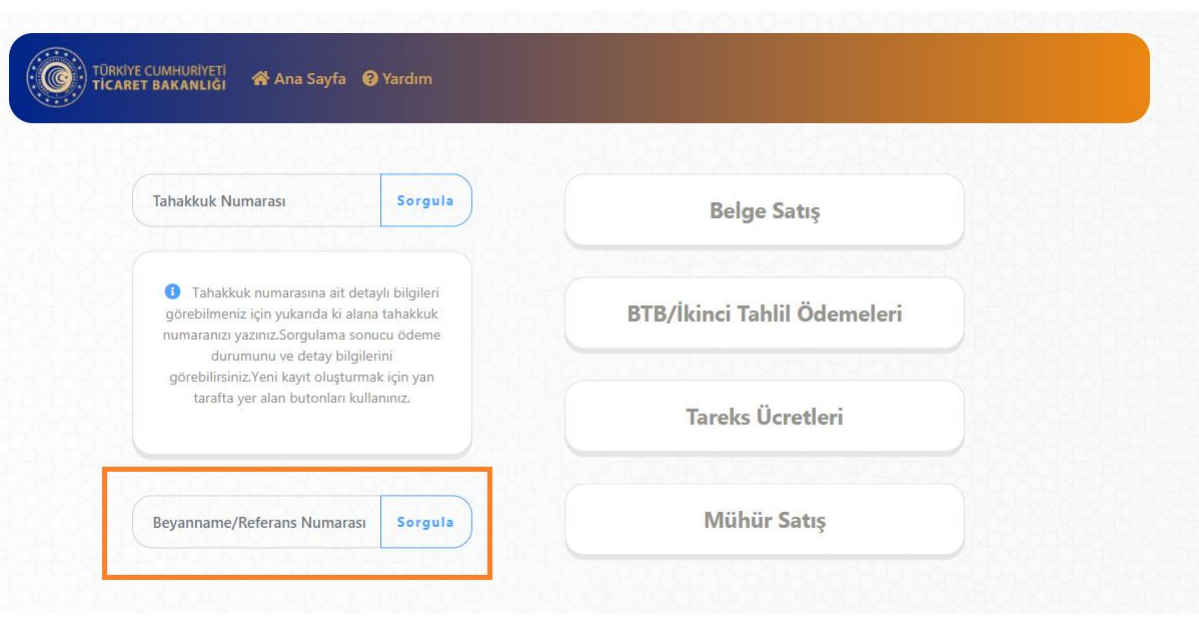

Görsel 10

#### Kimlik Numarası Doğrula

Tahakkuk oluştururken vermiş olduğunuz vergi kimlik veya TC kimlik numaranızı işaretli alan yazarak işleminize devam ediniz.

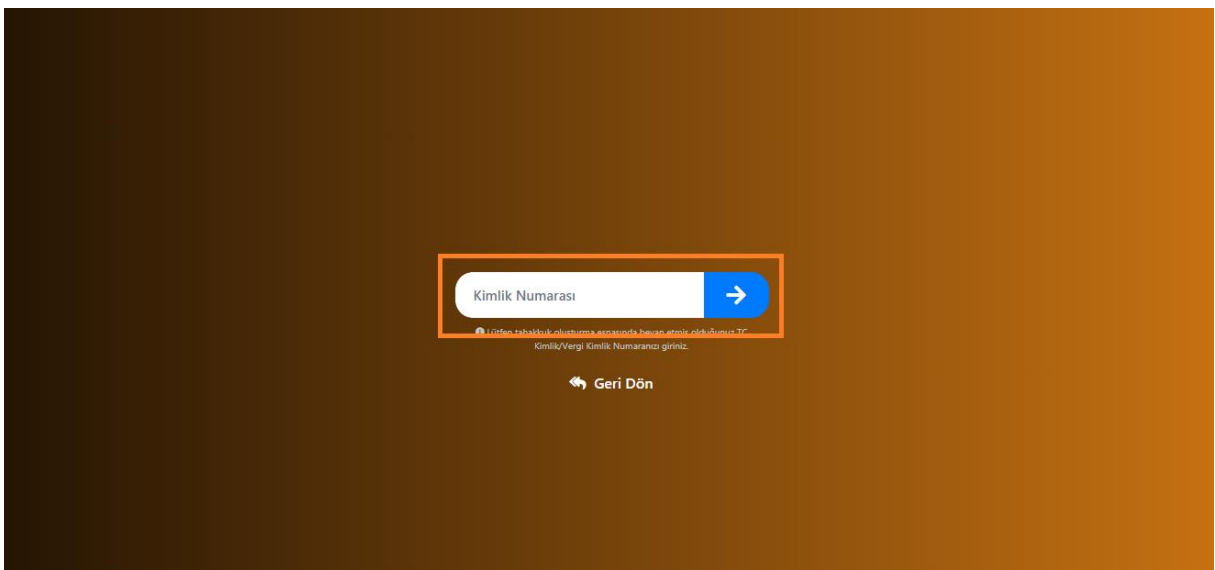

Görsel 11

#### Beyanname/Referans Numarası ile Sorgula Sonuç Ekranları

#### 1.Başarılı

Yazmış olduğunuz Referans/Beyanname numarasına ait tahakkuk bilgileri liste olarak Görsel 12'de ki gibidir.

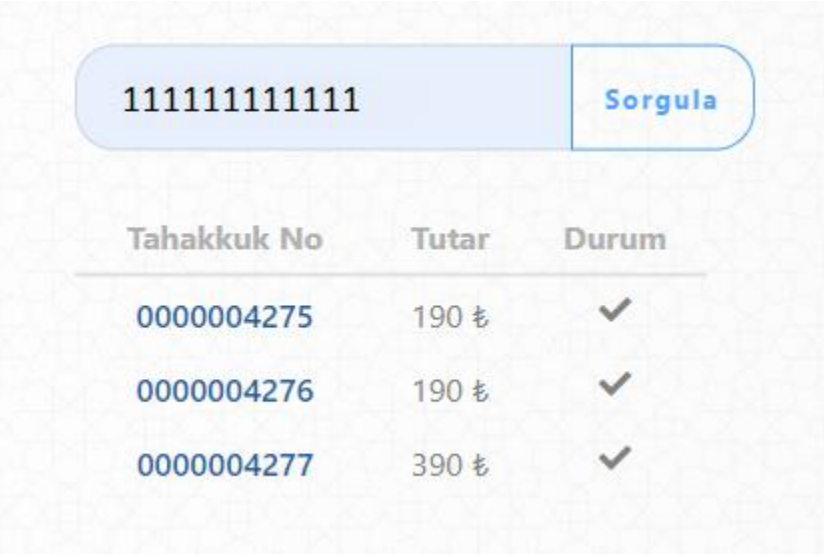

Görsel 12

#### 2.Bulunamadı

Yazmış olduğunuz Referans/Beyanname numarasına ait tahakkuk bilgileri bulunamamıştır. Beyanname numaranızı kontrol ediniz.

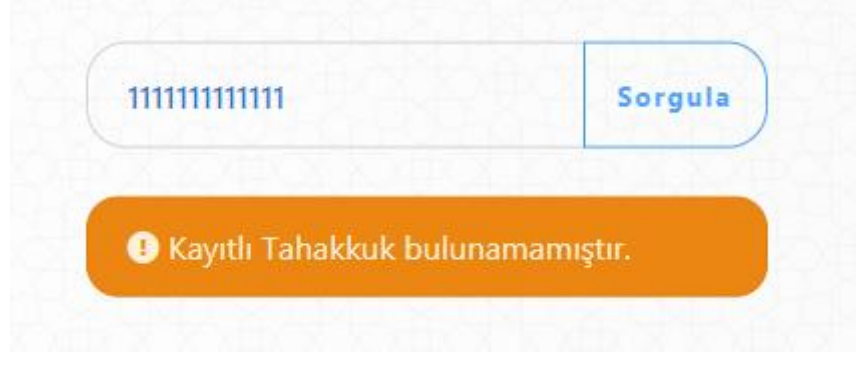

Görsel 13

#### 3.Hatalı Kimlik Numarası

Yazmış olduğunuz Referans/Beyanname numarasına ait kimlik numarası bilgisi hatalıdır. Görsel 11'de belirtmiş olduğunuz Kimlik numaranızı kontrol ediniz.

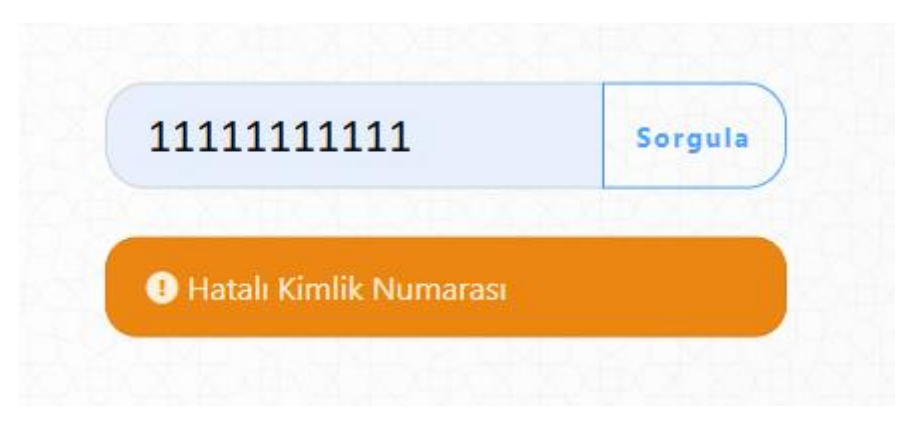

Görsel 14

#### Yardım

İlgili kılavuzlara veya genel bilgi almak üzere yardım almak istediğiniz konular hakkında Görsel 15' de yer alan işaretli link üzerinden gidebilirsiniz.

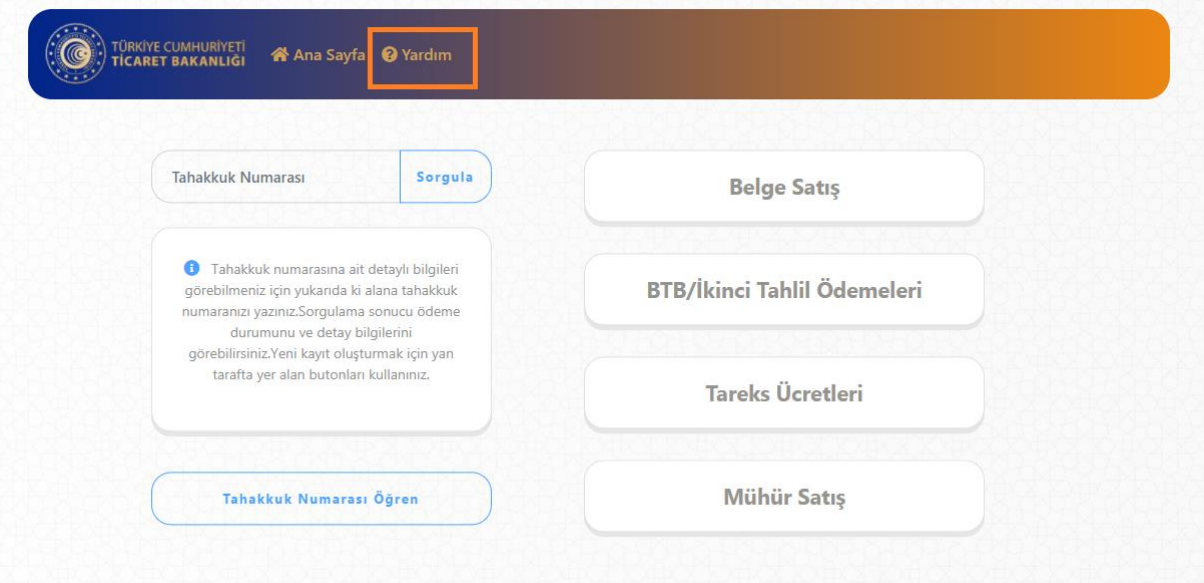

Görsel 15

# Laboratuvar Tahsilatları Yeni Ödeme Sistemi

- Laboratuvar Tahsilatları, Muayene memurlarının Bilge V2 üzerinden LARA Programına mükellefe ait numunelerin analize göndermesiyle oluşacak Tahakkuk veya Tahakkukların bankaların online ödeme kanallarından tahsil edilmesiyle gerçekleştirilecektir. Yeni yapıya ait akış diyagramı için bknz. **Lara Yeni Tahlil Ödeme Akış Diyagramı** Bu yapıya göre;
- Muayene Memuru bir beyannameye ait mükellefince ödemesi gerekli olan tahlil ücretinin ödemesini beklemeden numuneleri doğrudan LARA sistemine gönderebilecektir.
	- o Oluşan ödenmemiş tahakkuklar mükelleflerin numunelerin mevcut analiz durumunu görüntüleyebildiği <https://uygulama.gtb.gov.tr/LaraTahlilSorgulama/Ekranlar/Index.aspx> adresinden ve LARA Programı mobil uygulaması görüntülenebilecektir.

## **Bknz. Lara Tahlil Sorgulama Tahakkuk Bilgisi Gösterimi**

- o Ayrıca Beyannameye ait ödenmiş/ödenmemiş tahakkuk sorgulamaları referans numarası alanına tescil numarası girilerek [https://dst.ticaret.gov.tr](https://dst.ticaret.gov.tr/) adresinden kontrol edilebilecektir. **Bknz. Tahakkuk Sorgulama**
- Beyannameye ait olmayan numune analiz ödemeleri ise (Bağlayıcı Tarife, İlk Tahlil Tekrarı vs.) [https://dst.ticaret.gov.tr](https://dst.ticaret.gov.tr/) adresinden tahakkuk oluşturularak yapılacaktır. **Bknz. Laboratuvar Tahsilatı Tahakkuk Oluşturma**
- Bankalar üzerinden ise hem Tescil Numarası hem de Tahakkuk Numarası ile ödeme işlemi gerçekleştirilecektir.
- LARA ödemeleri ve diğer ödemeler için yardım ve ana sayfa bağlantı bilgileri Kare Kod görselleri için **bknz KareKod Bilgileri**

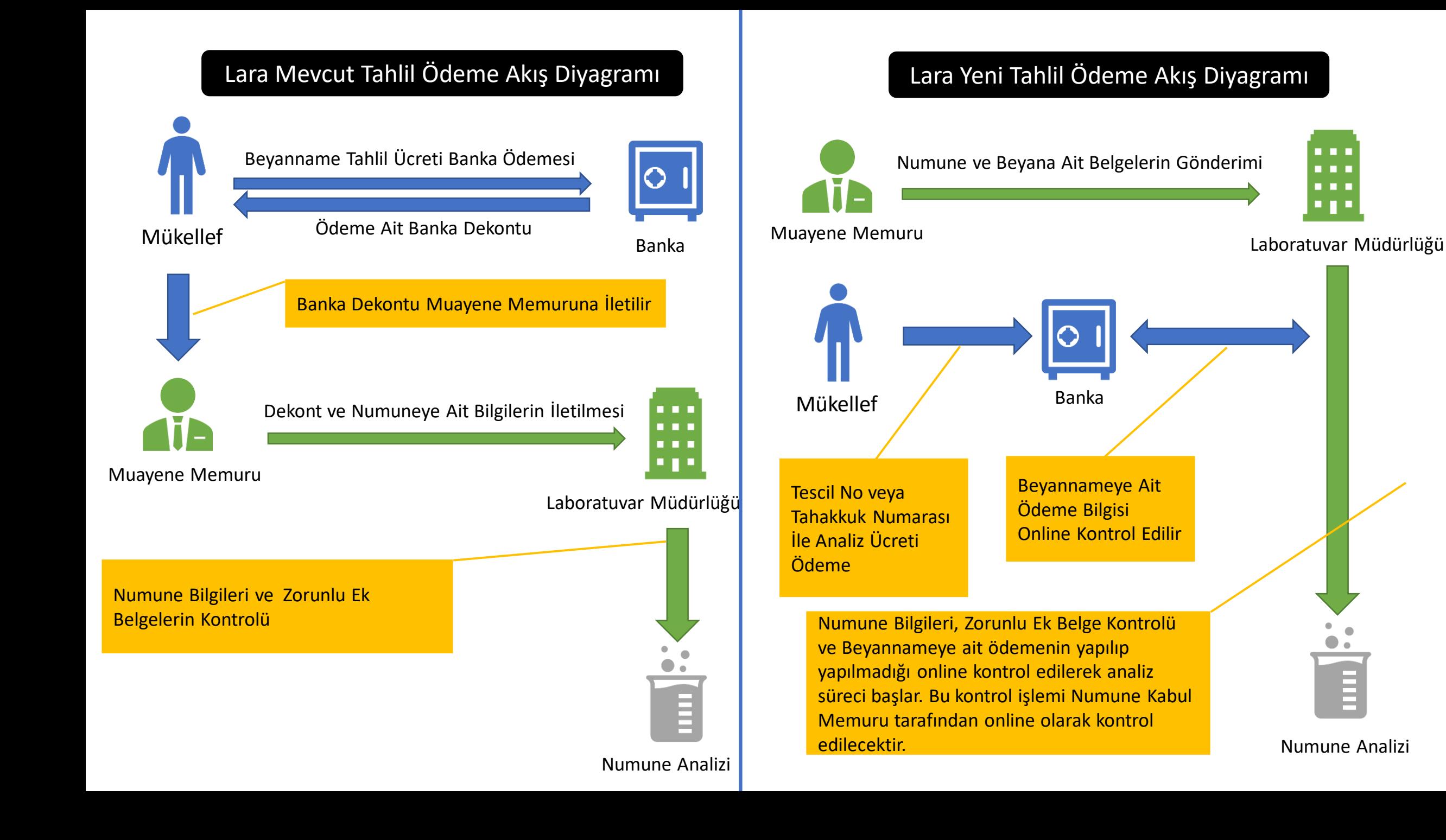

# Lara Tahlil Sorgulama Tahakkuk Bilgisi Gösterimi

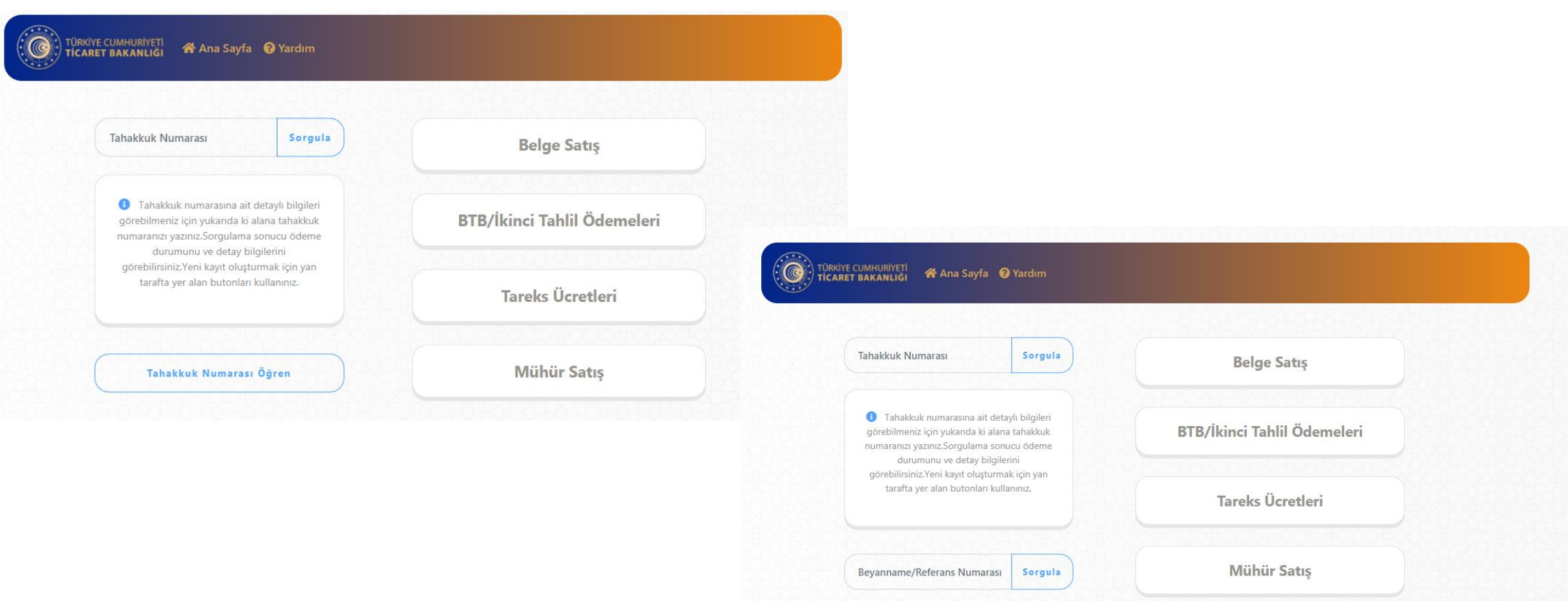

# Lara Tahlil Sorgulama Tahakkuk Bilgisi Gösterimi

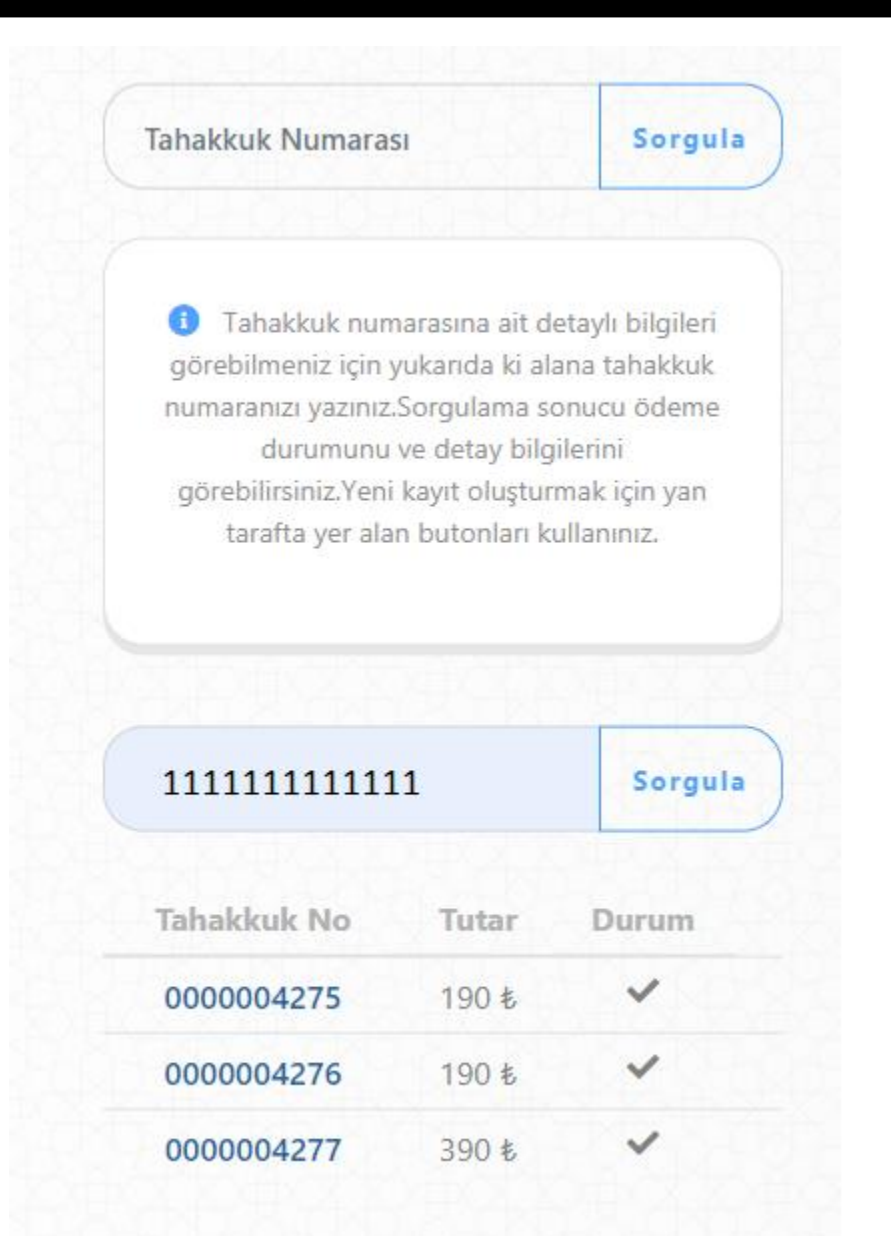

# Laboratuvar Tahsilatı Tahakkuk Oluşturma

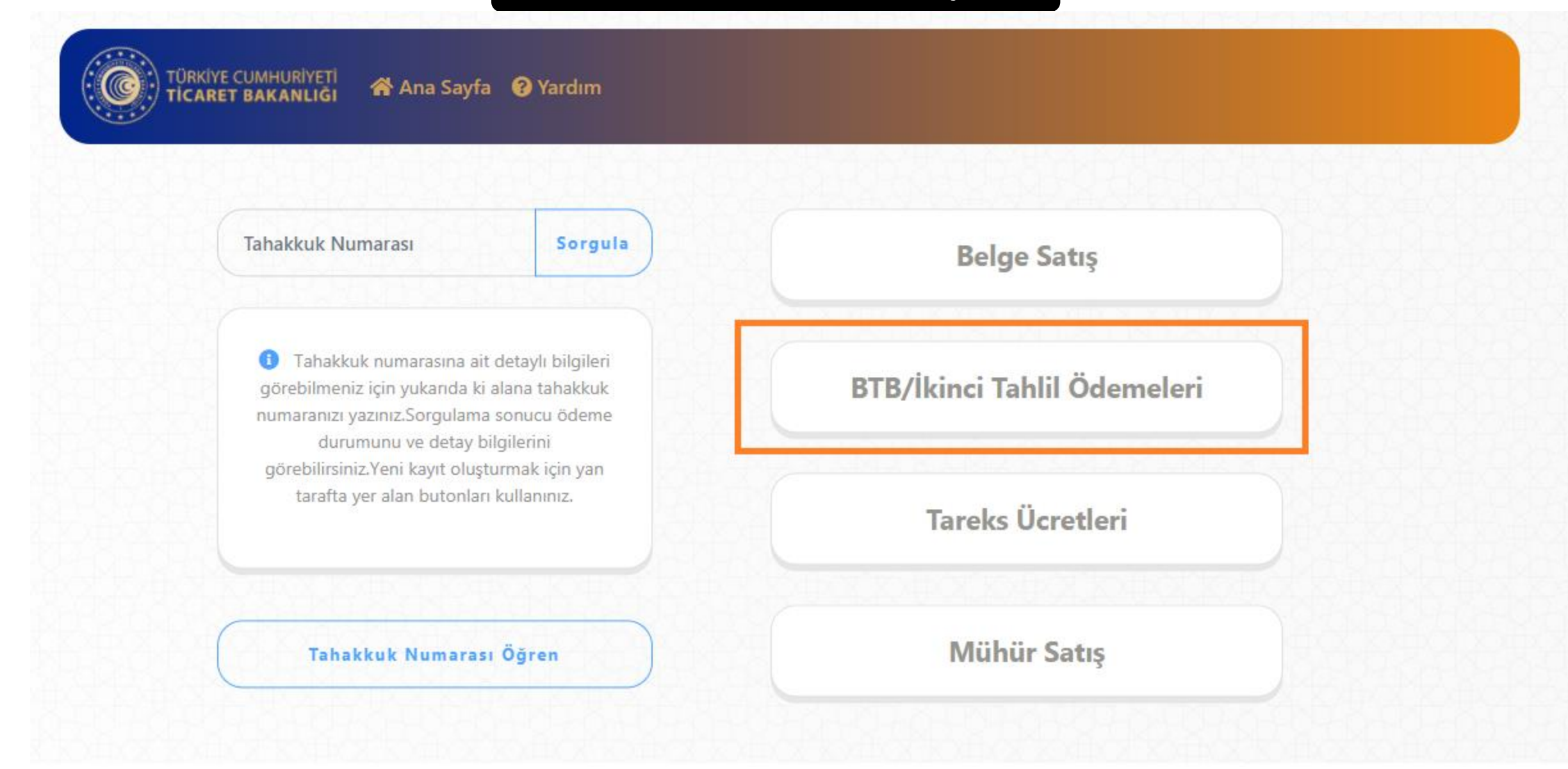

# Laboratuvar Tahsilatı Tahakkuk Oluşturma

 $H$  Ekle

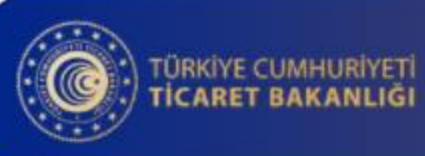

## « Ana Sayfa ● Yardım

# Ödeme Bilgisi

#### **Birim**

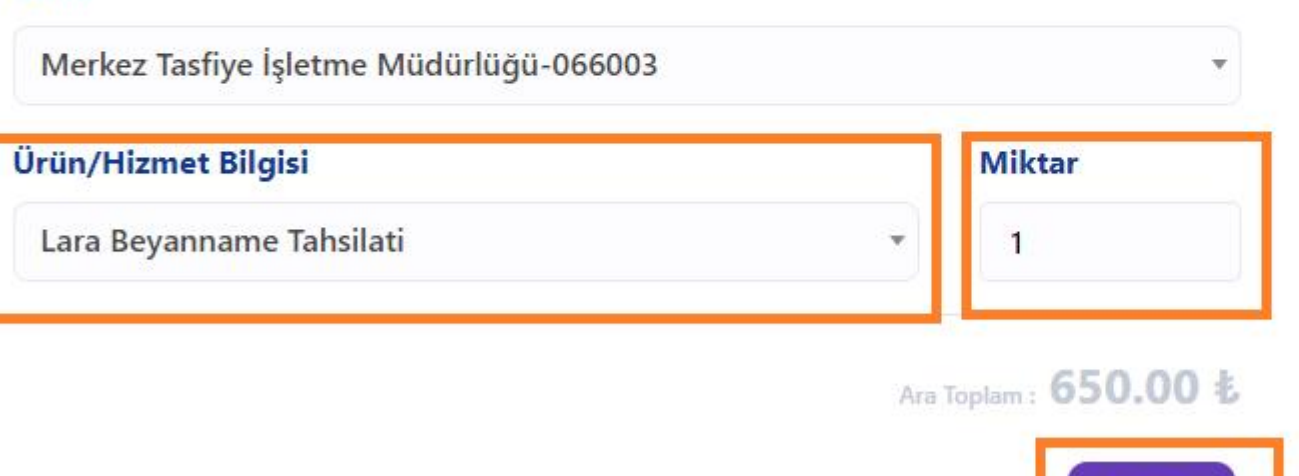

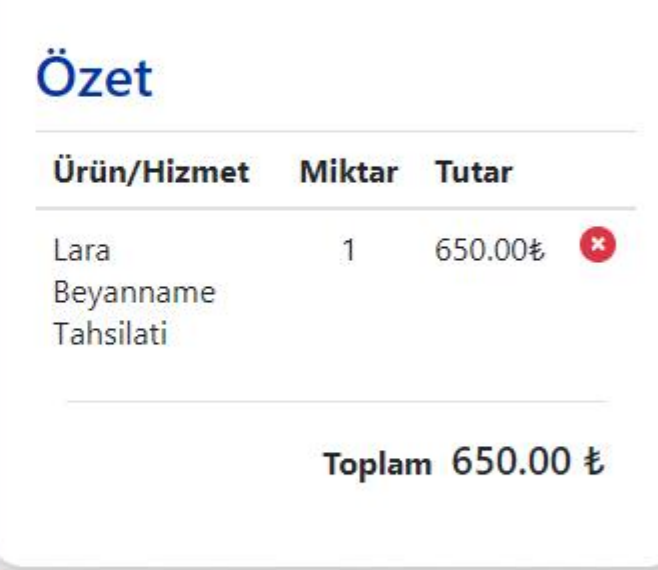

# Lara Tahlil Sorgulama Tahakkuk Bilgisi Gösterimi

Beyanname Tescil No

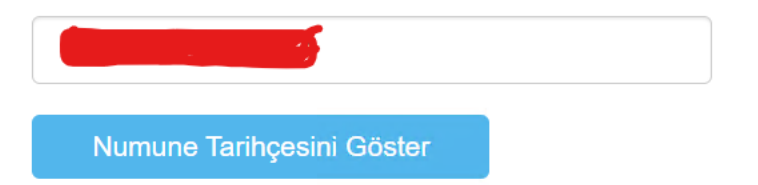

# Numune Tarihçeleri

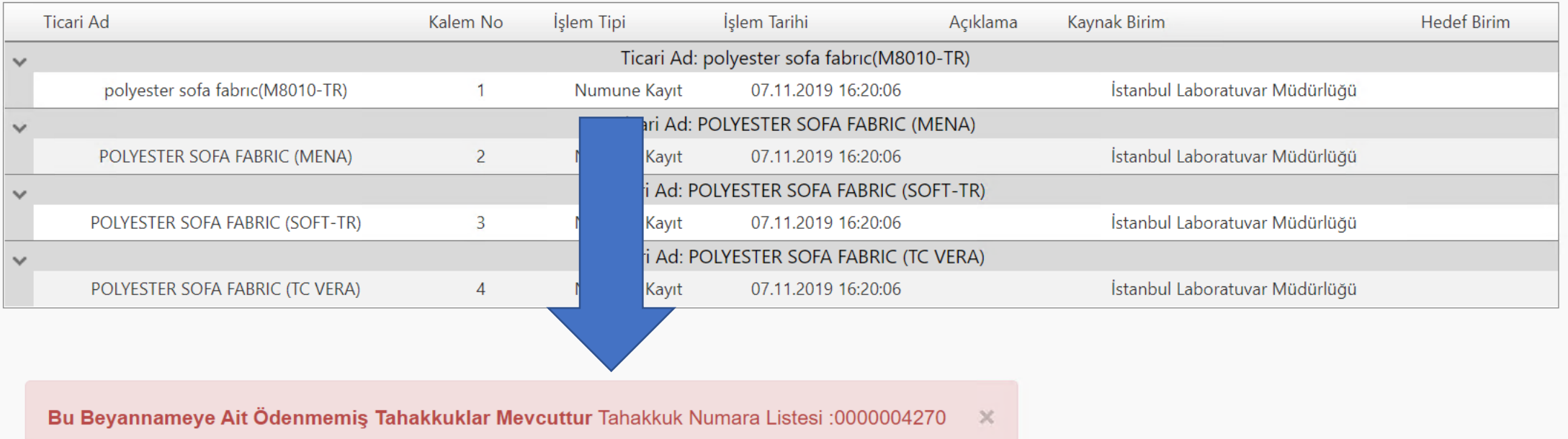

Ana Sayfa Yardım ve Ana Sayfa Yardım ve Ana Sayfa Yardım ve Ana Sayfa Yardım ve Ana Sayfa Yardım ve Ana Sayfa

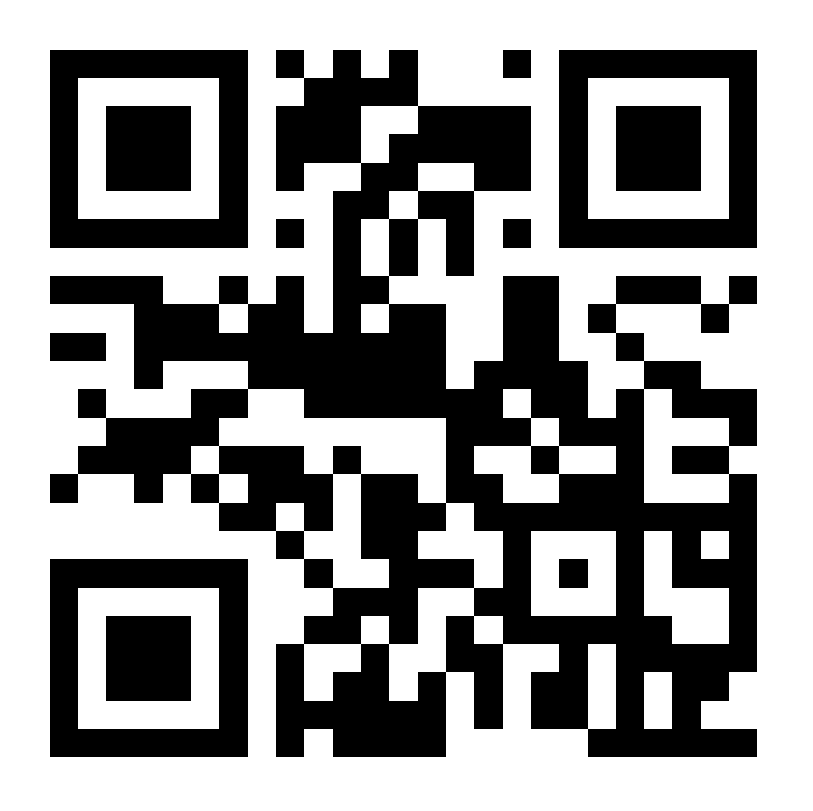

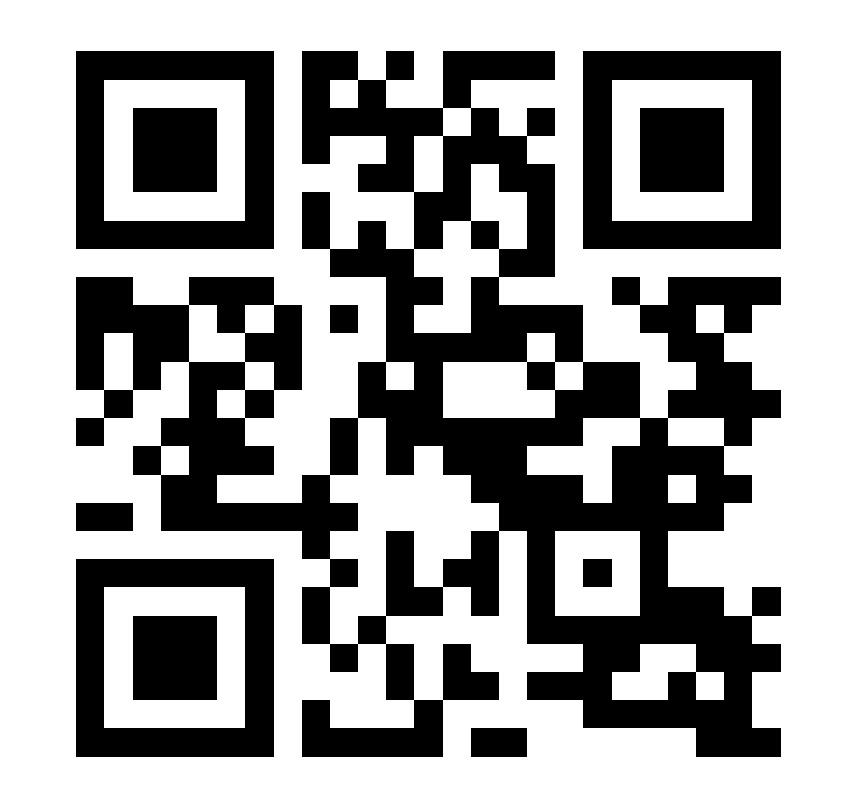

# Döner Sermaye **Tahsilatları** Mühür Satış Kılavuz

https://dst.ticaret.gov.tr

*Tahakkuk oluşturmak, oluşturmuş olduğunuz tahakkuk işlemine ait bilgileri sorgulamak ve detaylı yardım kılavuzlarına erişmek için ilgili adresi ziyaret ediniz.*

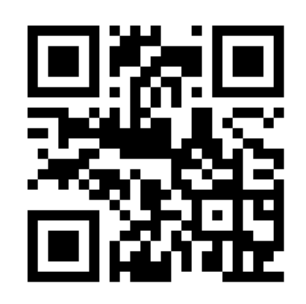

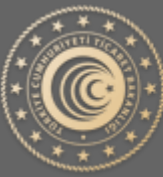

**TÜRKİYE CUMHURİYETİ** TİCARET BAKANLIĞI

# Mühür Tahakkuk İşlemleri

Aşağıda Görsel 1 'de yer alan ana sayfa üzerinden işaretli kutucukla belirtilen "Mühür" butonu yardımıyla tahakkuk oluşturma sayfasına gidilir.

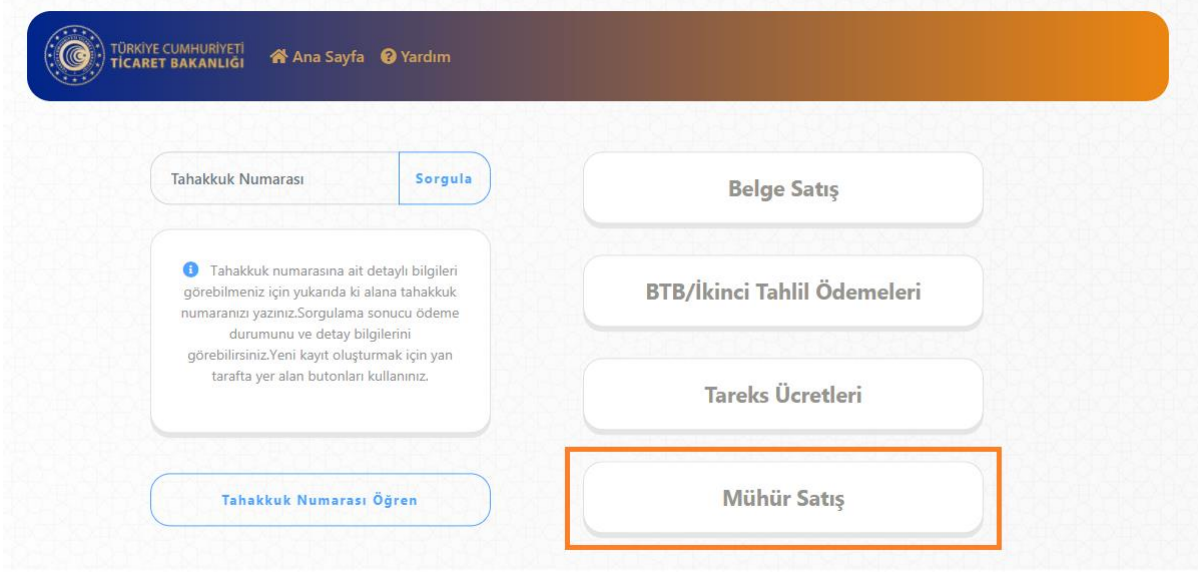

Görsel 1

#### Tahakkuk Oluştur

**Ürün/Hizmet Bilgisi Seçim:** Yapmak istediğiniz işlem doğrultusunda Görsel 2' de yer alan ürün ve hizmet bilgisi alanından seçim yapmanız gerekmektedir.

**Miktar:** Seçmiş olduğunuz ürün/hizmet bilgisi için miktar girişi yapılması beklenmektedir. Varsayılan olarak 1 (bir) değeri verilmekte olup elle değiştirilebilmektedir.

**Ekle Butonu:** Ürün/hizmet bilgisi ve miktar bilgisi seçildikten sonra "Ekle" butonu yardımıyla yan tarafta yer alan "Özet" kısmına ekleme işlemi yapılır. İlgili tahakkuk işlemi için farklı ürün/hizmet bilgisi eklenebilmektedir.

**Özet:** Yapılan seçimlerin, ara toplamlarının ve toplam tutarın görüntülenebilmesine olanak sağlar. Mühür Satışa ait birden fazla çeşitte ve miktarda ürün/hizmet bilgisi eklenebilmektedir.

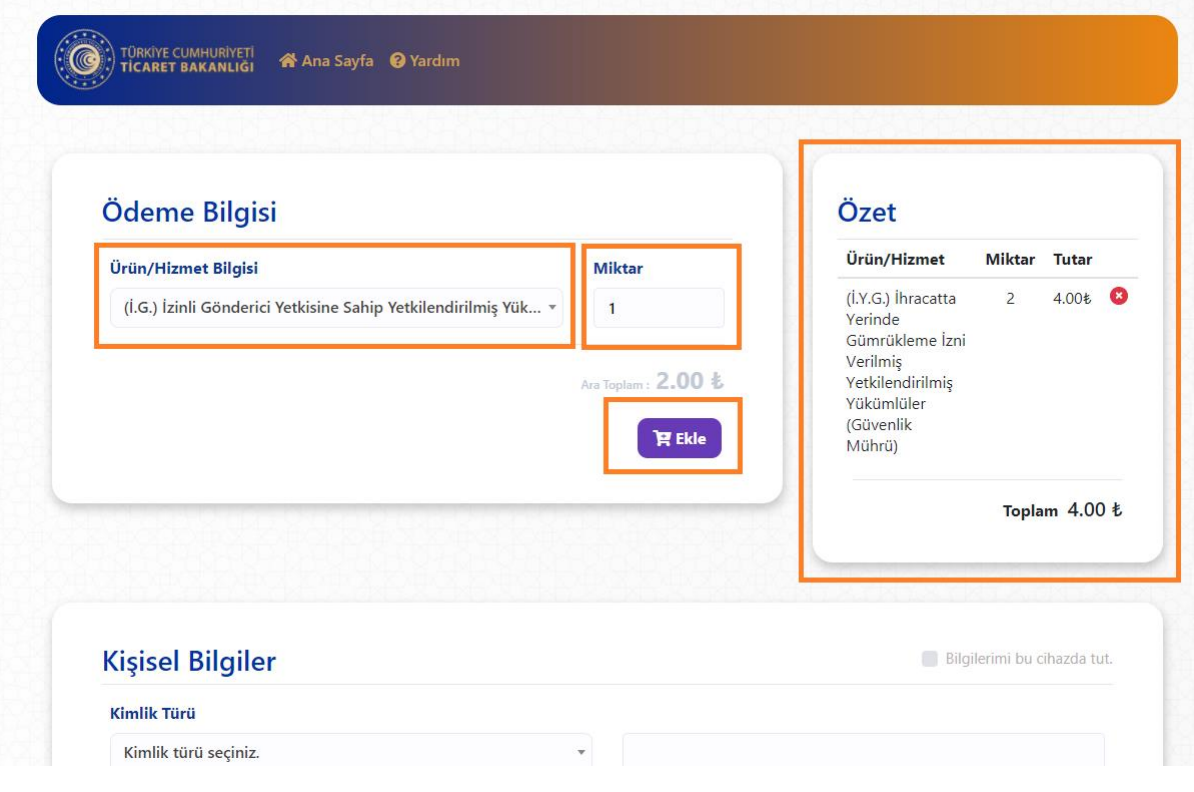

Görsel 2

**Bilgilerimi bu cihazda tut:** İşaretli alanda ki kutucuk işaretlendiği takdirde yapılan başarılı tahakkuk işlemi sonucunda kişisel bilgilerin işlem yapmış olduğunuz tarayıcıya kaydedilmesini ve bir sonraki işleminizde kişisel bilgilerinizi otomatik olarak getirebilmenizi sağlar.

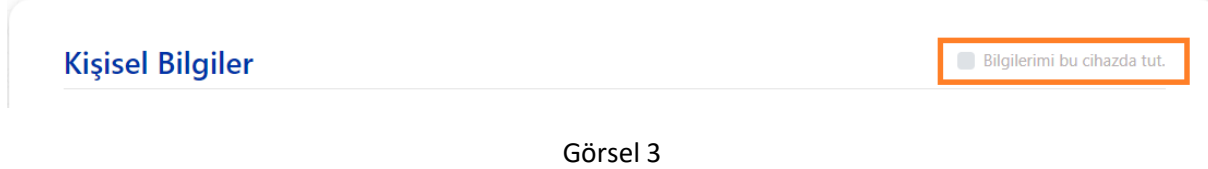

**Kişisel Bilgilerin Cihazda Tutulması Onayı:** Kişisel bilgilerinizin işlem yaptığınız cihazda tutulmasına onay vermeniz gerekmektedir. Başkasına ait bir cihazda işlem yapıyor iseniz bu işlem önerilmez.

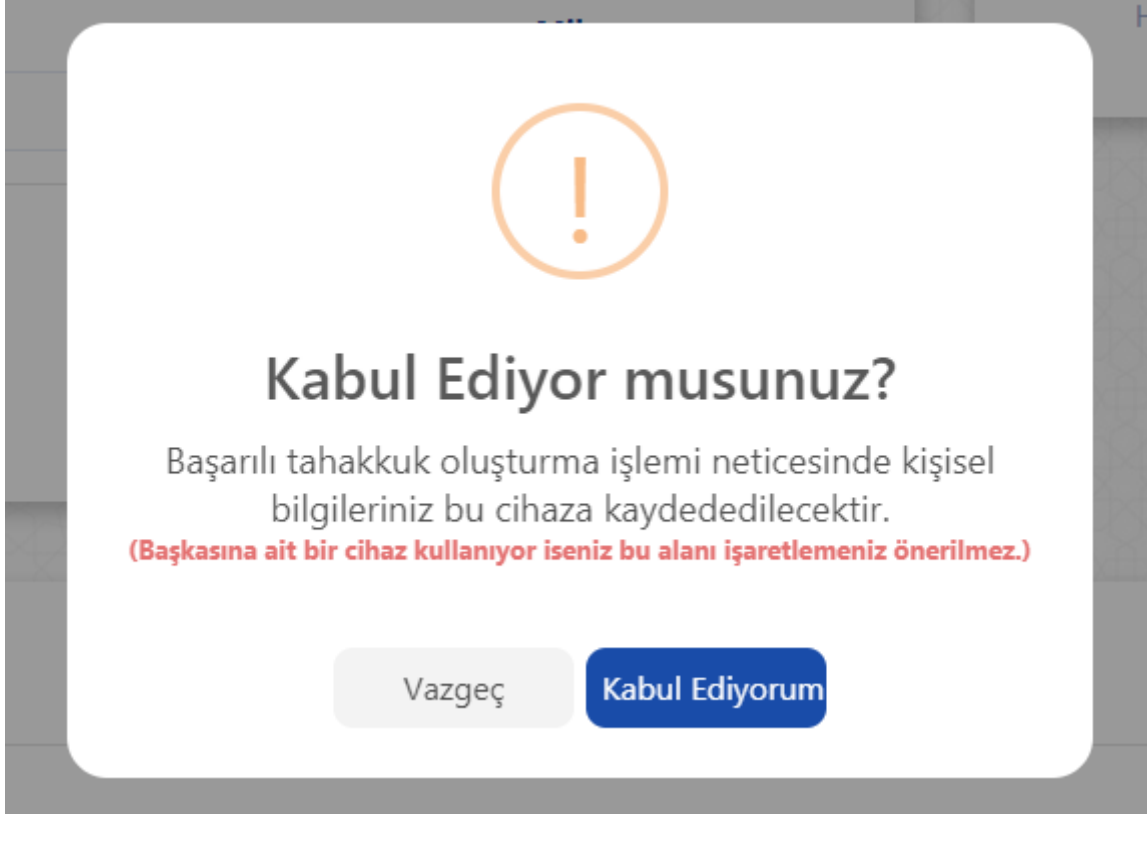

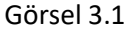

**Getir & Sil:** İşaretli alanda ki butonlar yardımıyla daha önceden kaydetmiş olduğunuz kişisel bilgileriniz otomatik olarak doldurulacak veya daha öncesinde kaydetmiş olduğunuz bilgileriniz silinebilecektir.

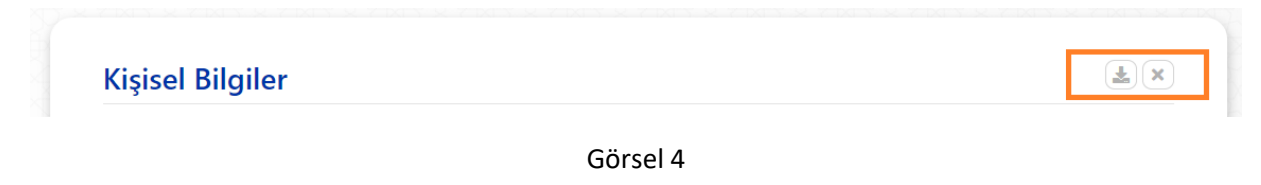

**Kimlik Türü:** İşlem yapacağınız kimlik bilgisine ait türü seçtiğiniz takdirde yan tarafta ki alan türü "TC Kimlik Numarası" veya "Vergi Numarası" olarak işleme alınacaktır.

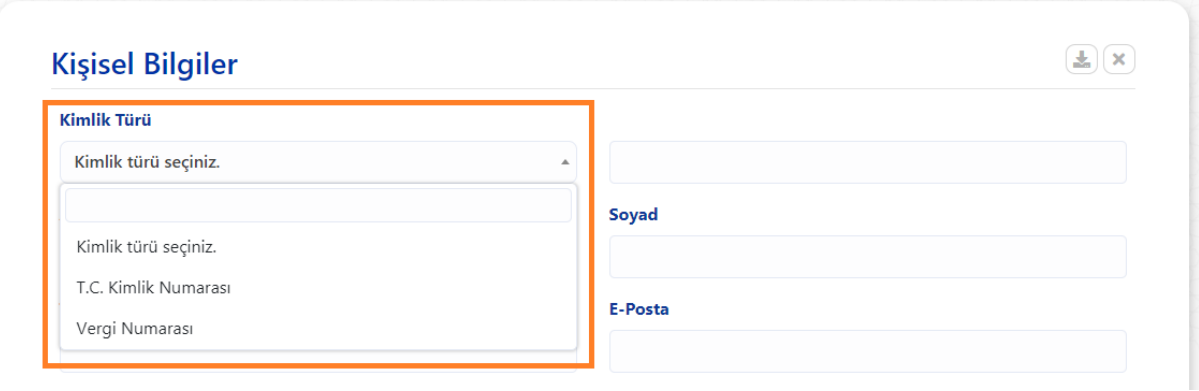

Görsel 5

**Kişisel Bilgiler:** İşlem yapmak istediğiniz kişisel bilgiler ile Görsel 6 'de yer alan alanları doldurunuz ve aşağıdaki kaydet butonuna basınız.

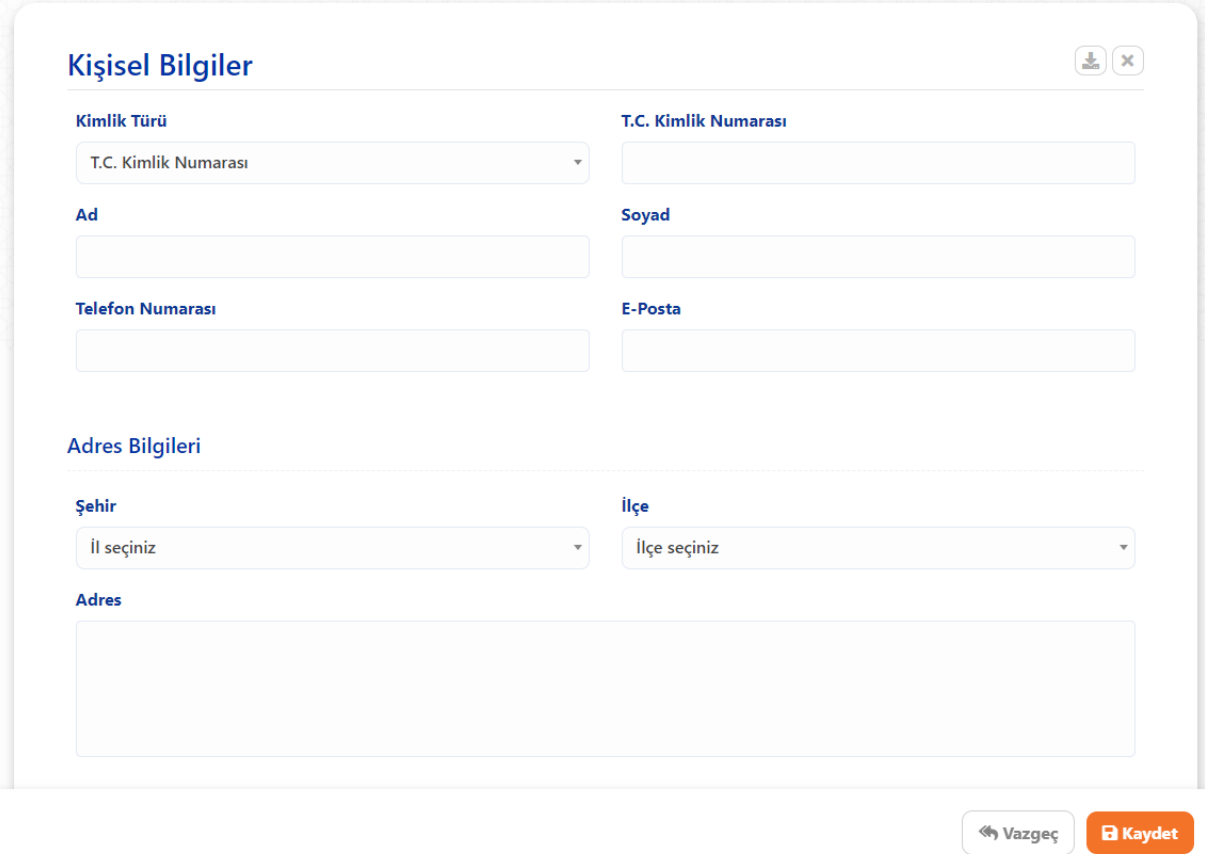

Görsel 6

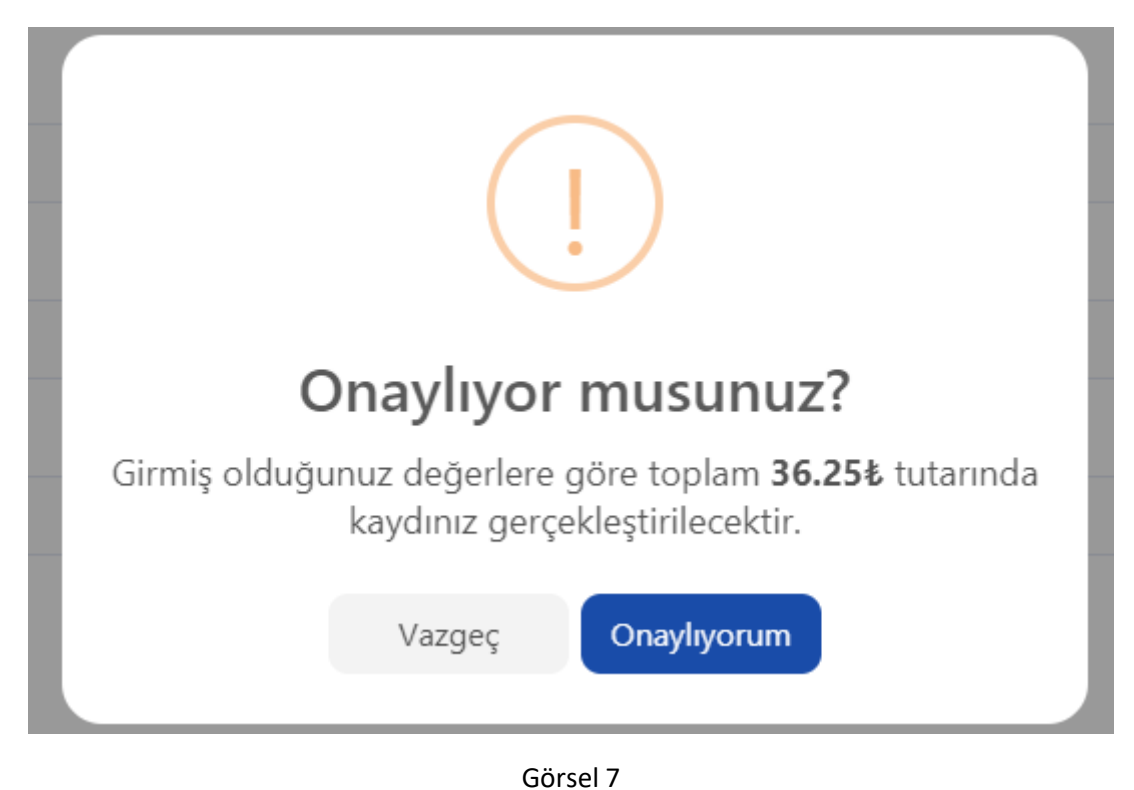

**Onay:** Yapmış olduğunuz işlemi onayladığınıza dair Görsel 7' de ki gibi bir pencere açılır.

**Sonuç:** Onay işleminin ardından yapmış olduğunuz işlemler başarılı bir şekilde neticelendiği takdirde Görsel 8' da yer alan pencere ile ilgili tahakkuk numarası tarafınıza sunulur. Tahakkuk numaranızı kaybetmeniz durumunda yeniden tahakkuk oluşturunuz.

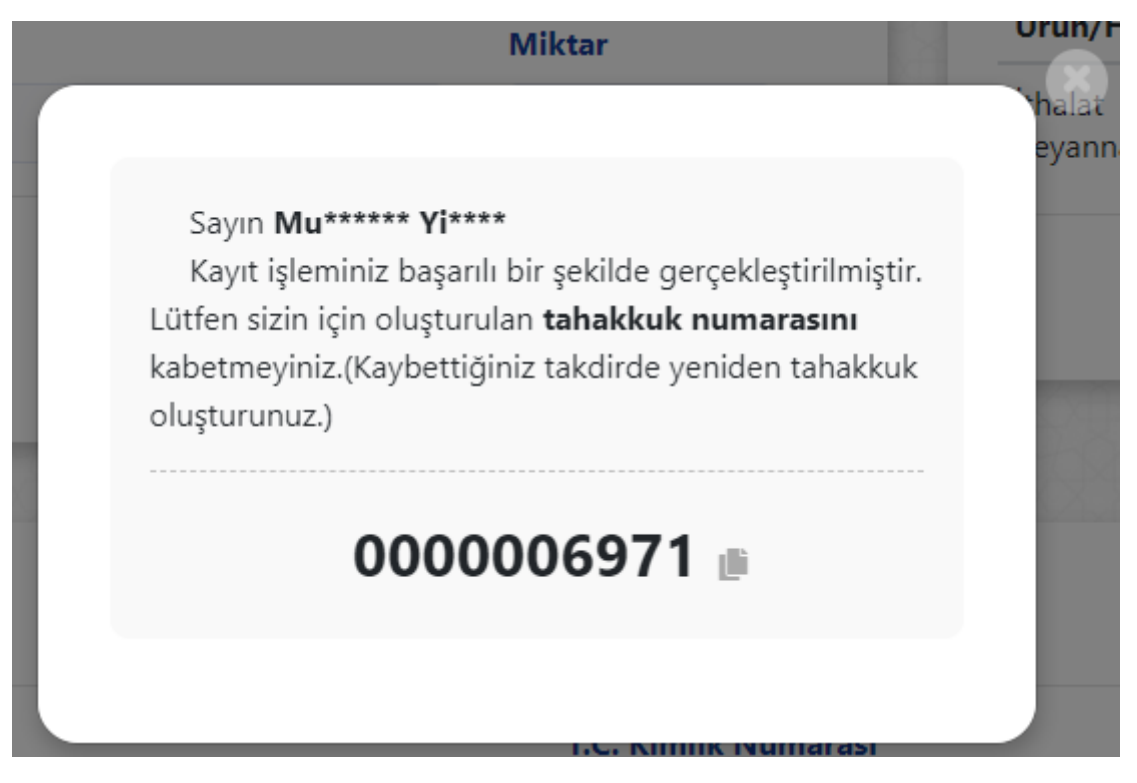

Görsel 8

# Döner Sermaye **Tahsilatları** Tareks Kılavuz

https://dst.ticaret.gov.tr

*Tahakkuk oluşturmak, oluşturmuş olduğunuz tahakkuk işlemine ait bilgileri sorgulamak ve detaylı yardım kılavuzlarına erişmek için ilgili adresi ziyaret ediniz.*

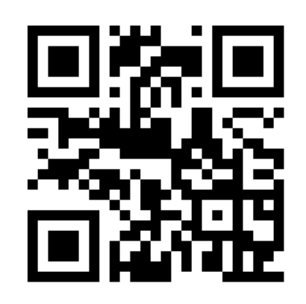

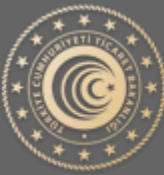

**TÜRKİYE CUMHURİYETİ** TİCARET BAKANLIĞI

# Tareks Tahakkuk İşlemleri

Aşağıda Görsel 1 'de yer alan ana sayfa üzerinden işaretli kutucukla belirtilen "Tareks" butonu yardımıyla tahakkuk oluşturma sayfasına gidilir.

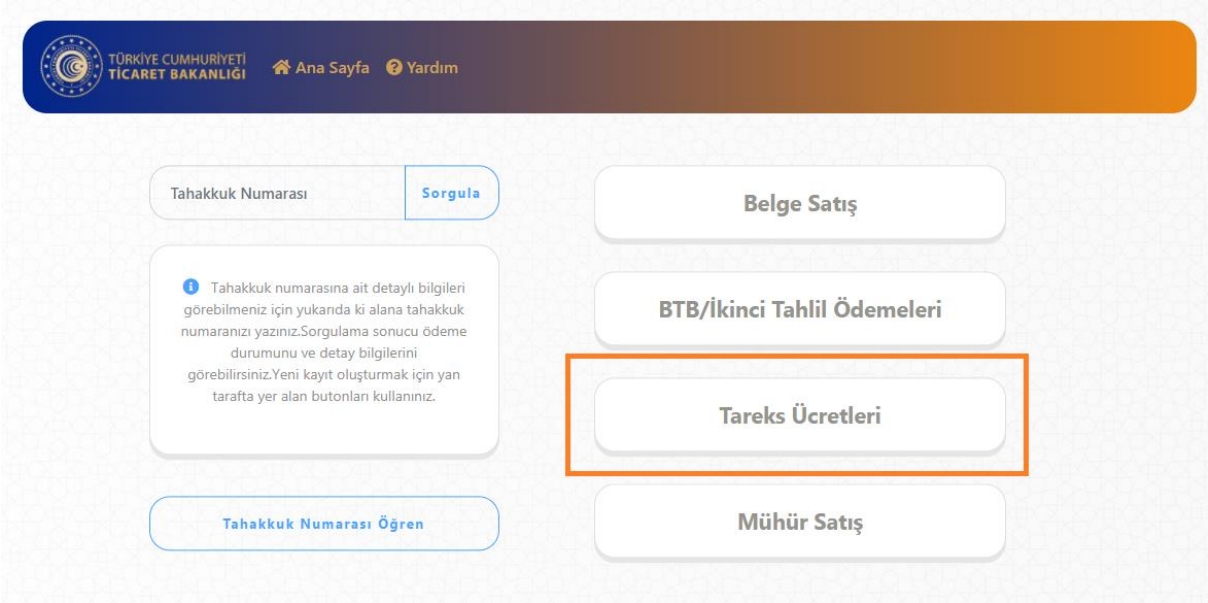

Görsel 1

#### Tahakkuk Oluştur

**Ürün/Hizmet Bilgisi Seçim:** Yapmak istediğiniz işlem doğrultusunda Görsel 2' de yer alan ürün ve hizmet bilgisi alanından seçim yapmanız gerekmektedir.

**Miktar:** Seçmiş olduğunuz ürün/hizmet bilgisi için miktar girişi yapılması beklenmektedir. Varsayılan olarak 1 (bir) değeri verilmekte olup elle değiştirilebilmektedir.

**Ekle Butonu:** Ürün/hizmet bilgisi ve miktar bilgisi seçildikten sonra "Ekle" butonu yardımıyla yan tarafta yer alan "Özet" kısmına ekleme işlemi yapılır. İlgili tahakkuk işlemi için farklı ürün/hizmet bilgisi eklenebilmektedir.

**Özet:** Yapılan seçimlerin, ara toplamlarının ve toplam tutarın görüntülenebilmesine olanak sağlar. Tareks'e ait birden fazla çeşitte ve miktarda ürün/hizmet bilgisi eklenebilmektedir.

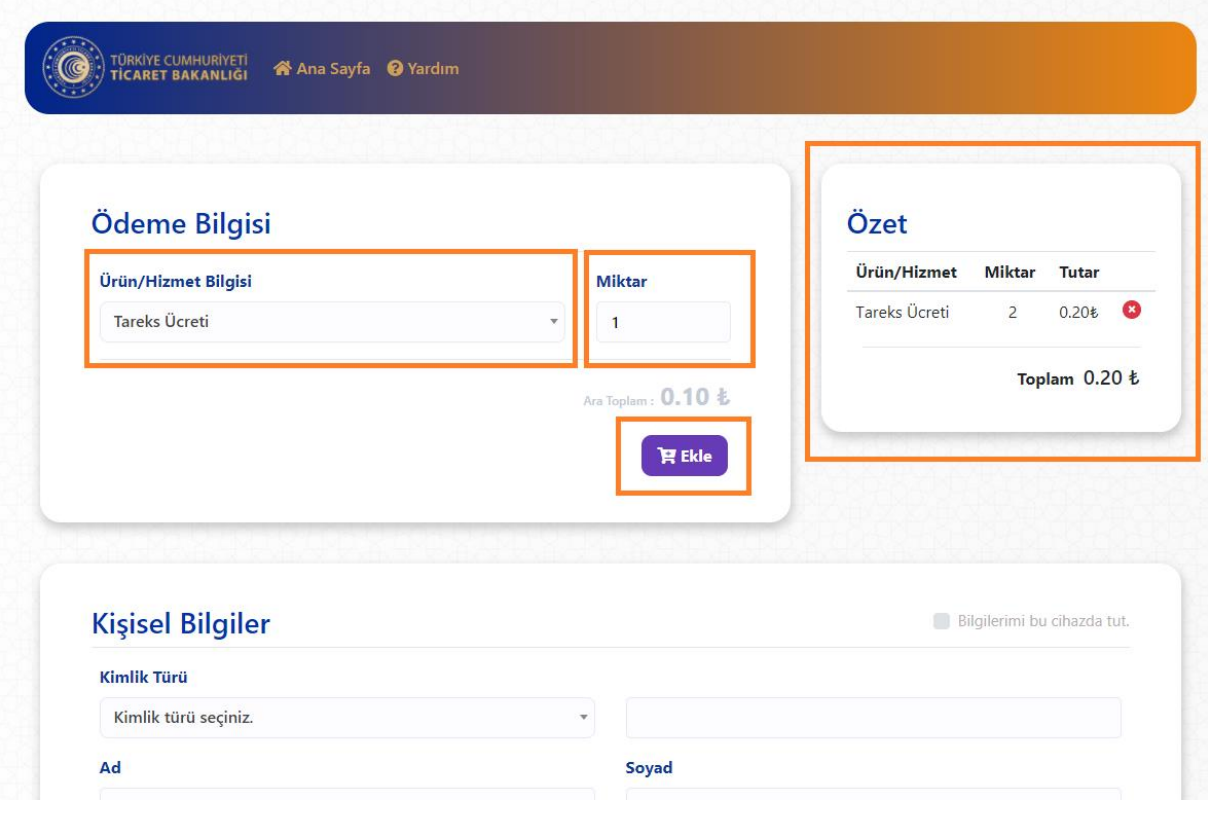

Görsel 2

**Bilgilerimi bu cihazda tut:** İşaretli alanda ki kutucuk işaretlendiği takdirde yapılan başarılı tahakkuk işlemi sonucunda kişisel bilgilerin işlem yapmış olduğunuz tarayıcıya kaydedilmesini ve bir sonraki işleminizde kişisel bilgilerinizi otomatik olarak getirebilmenizi sağlar.

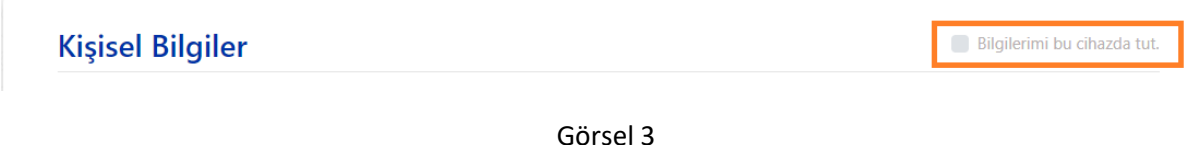

**Kişisel Bilgilerin Cihazda Tutulması Onayı:** Kişisel bilgilerinizin işlem yaptığınız cihazda tutulmasına onay vermeniz gerekmektedir. Başkasına ait bir cihazda işlem yapıyor iseniz bu işlem önerilmez.

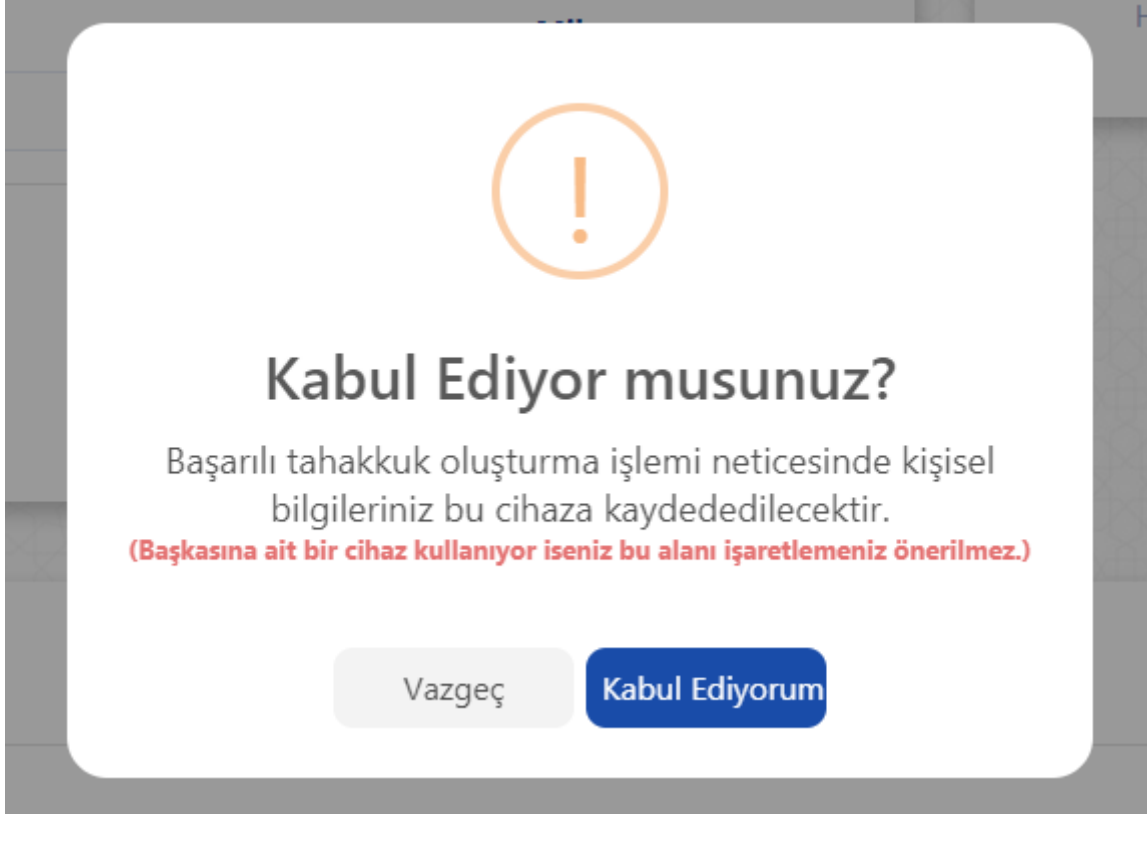

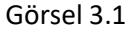

**Getir & Sil:** İşaretli alanda ki butonlar yardımıyla daha önceden kaydetmiş olduğunuz kişisel bilgileriniz otomatik olarak doldurulacak veya daha öncesinde kaydetmiş olduğunuz bilgileriniz silinebilecektir.

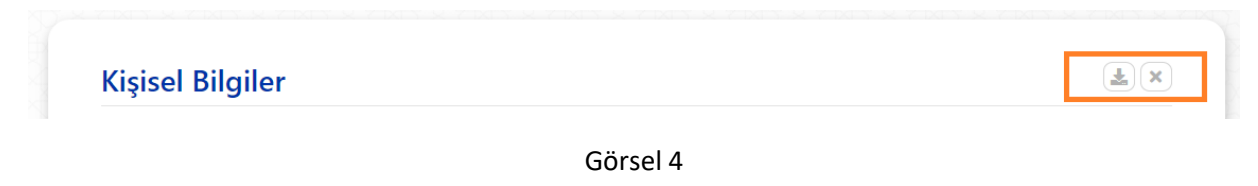

**Kimlik Türü:** İşlem yapacağınız kimlik bilgisine ait türü seçtiğiniz takdirde yan tarafta ki alan türü "TC Kimlik Numarası" veya "Vergi Numarası" olarak işleme alınacaktır.

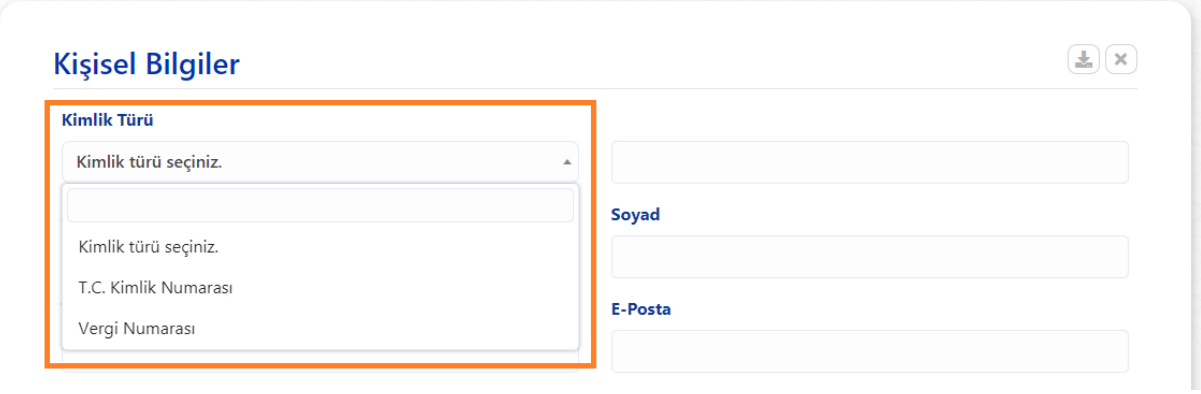

Görsel 5

**Kişisel Bilgiler:** İşlem yapmak istediğiniz kişisel bilgiler ile Görsel 6 'de yer alan alanları doldurunuz ve aşağıdaki kaydet butonuna basınız.

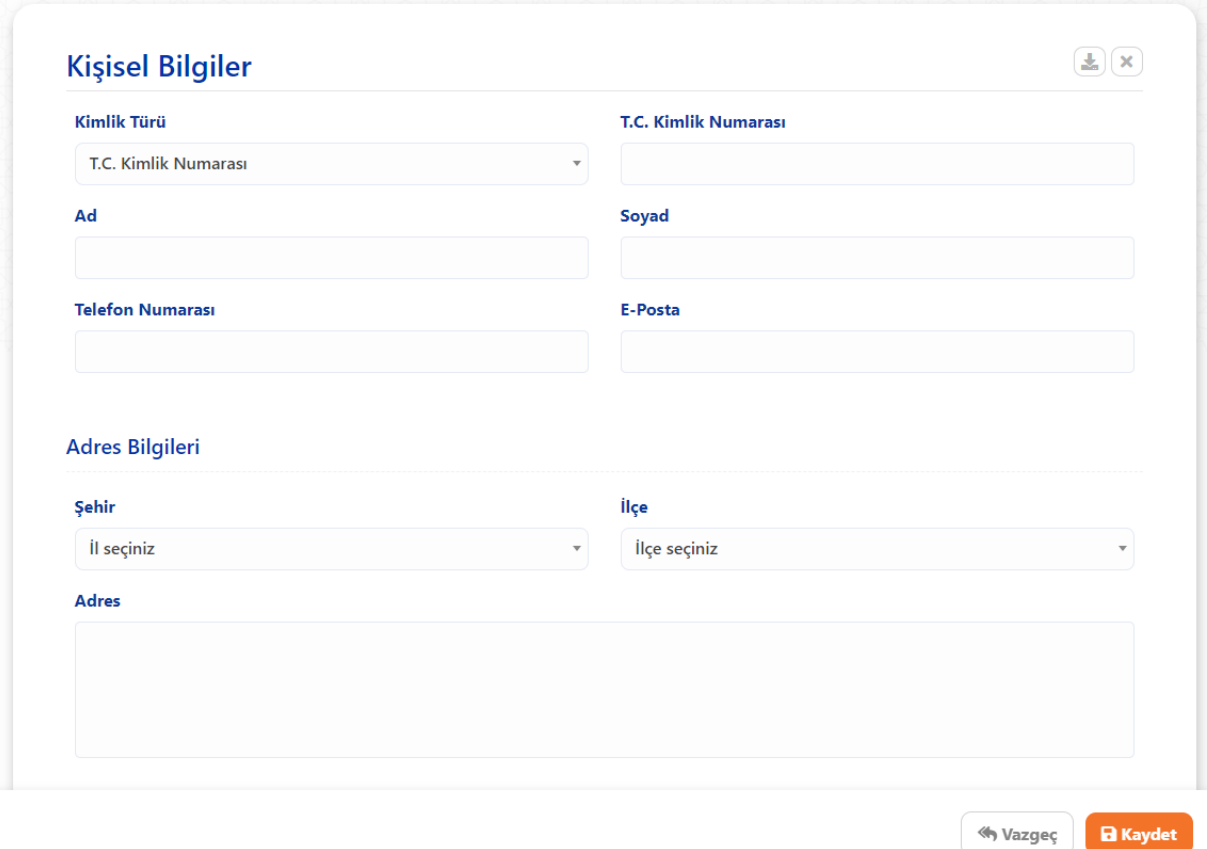

Görsel 6

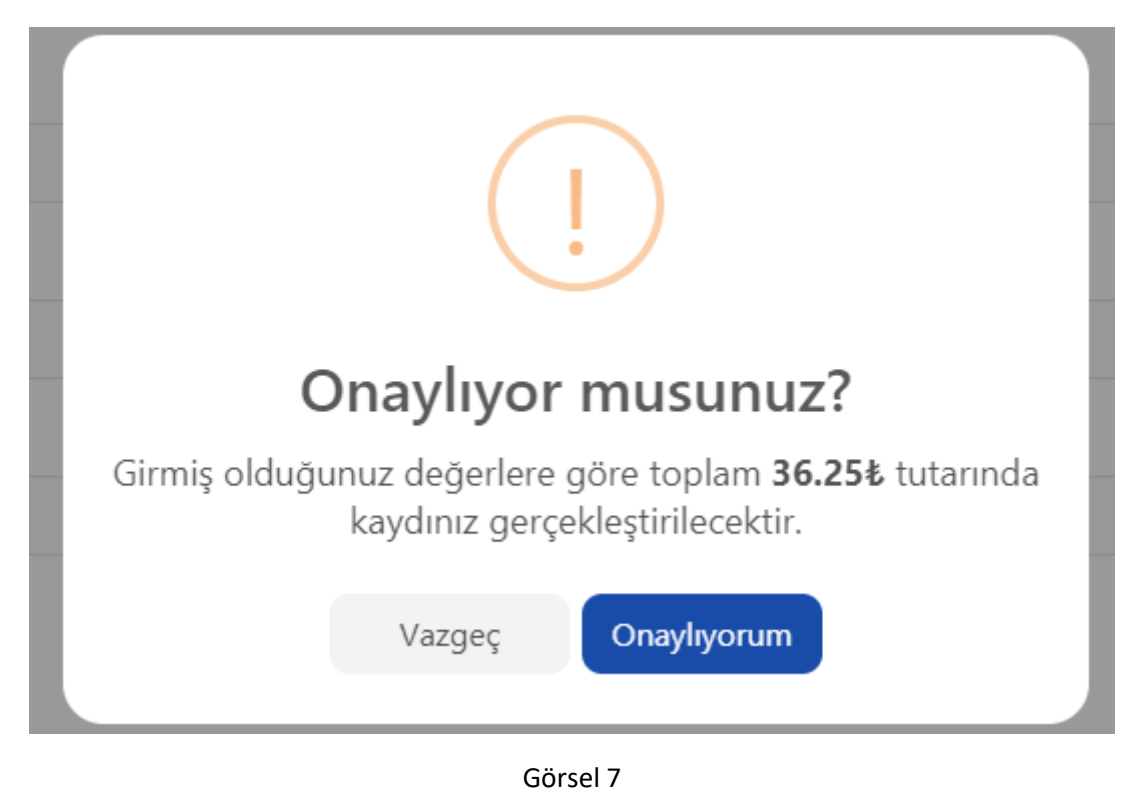

**Onay:** Yapmış olduğunuz işlemi onayladığınıza dair Görsel 7' de ki gibi bir pencere açılır.

**Sonuç:** Onay işleminin ardından yapmış olduğunuz işlemler başarılı bir şekilde neticelendiği takdirde Görsel 8' da yer alan pencere ile ilgili tahakkuk numarası tarafınıza sunulur. Tahakkuk numaranızı kaybetmeniz durumunda yeniden tahakkuk oluşturunuz.

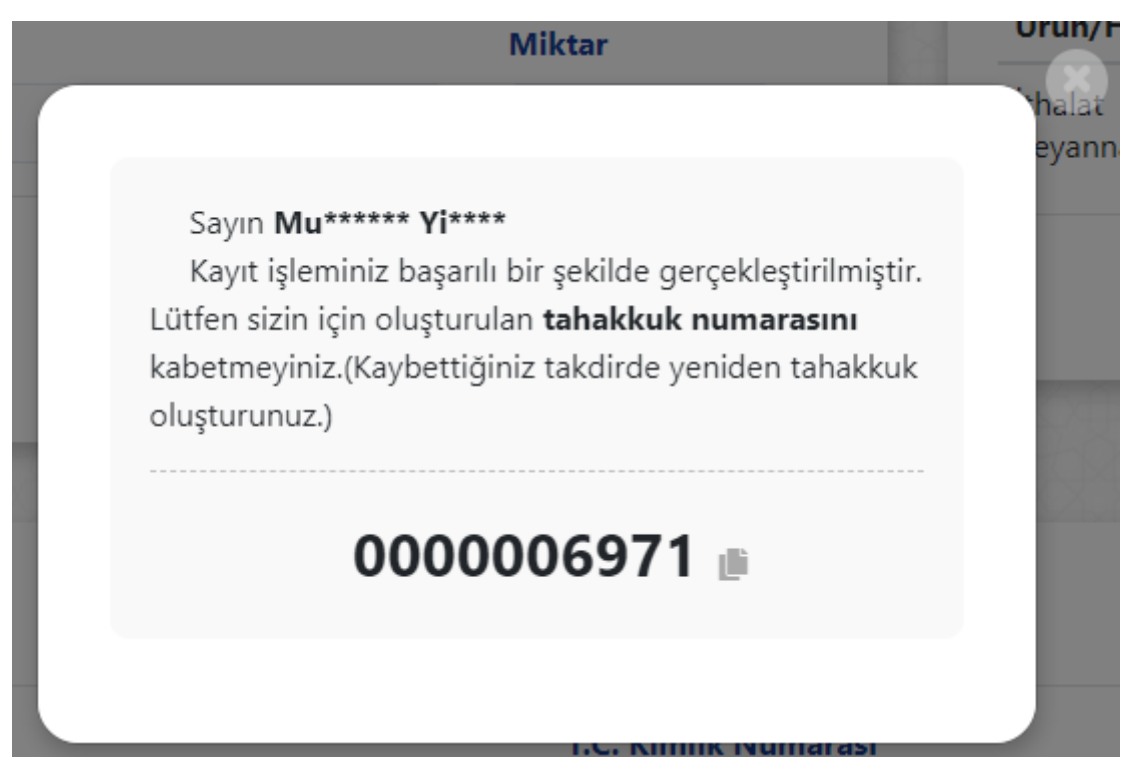

Görsel 8